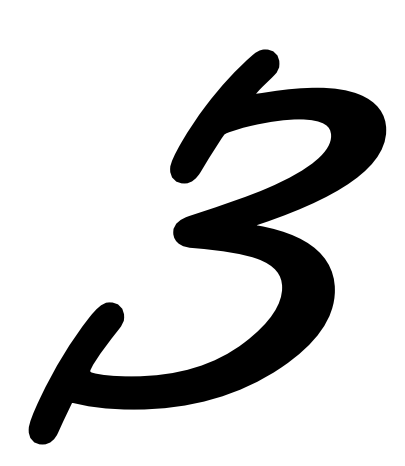

# **3.0 Operación modular**

Operación Modular no es más que el paradigma de dividir el programa en subprogramas o módulos con el fin de hacerlo más legible.

Si bien un módulo puede entenderse como una parte de un programa en cualquiera de sus formas y variados contextos, en la práctica es común representarlos con [procedimientos](http://es.wikipedia.org/wiki/Subrutina) y [funciones.](http://es.wikipedia.org/wiki/Funci%C3%B3n_(programaci%C3%B3n)) En los siguientes puntos dividiremos y explicaremos los distintos módulos tanto para la administración como para la operación correcta del Web Scan.

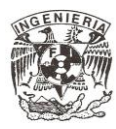

#### **3.1 Administración**

Este módulo tiene como función la administración de usuarios, organización de los mismos por grupos en una estructura jerárquica, manejo de perfiles para establecer las políticas de manejo de contraseñas y sesiones, así como también la administración de las aplicaciones y los niveles de acceso que éstas ofrecen hacia los usuarios a través de los perfiles.

#### **3.1.1 Ingreso al sistema**

Para ingresar al sistema Fig. 06, es necesario contar con una cuenta de usuario y contraseña, mismas que deben proporcionarse en la siguiente pantalla (Validando aspectos varios con personal de seguridad de ser el caso).

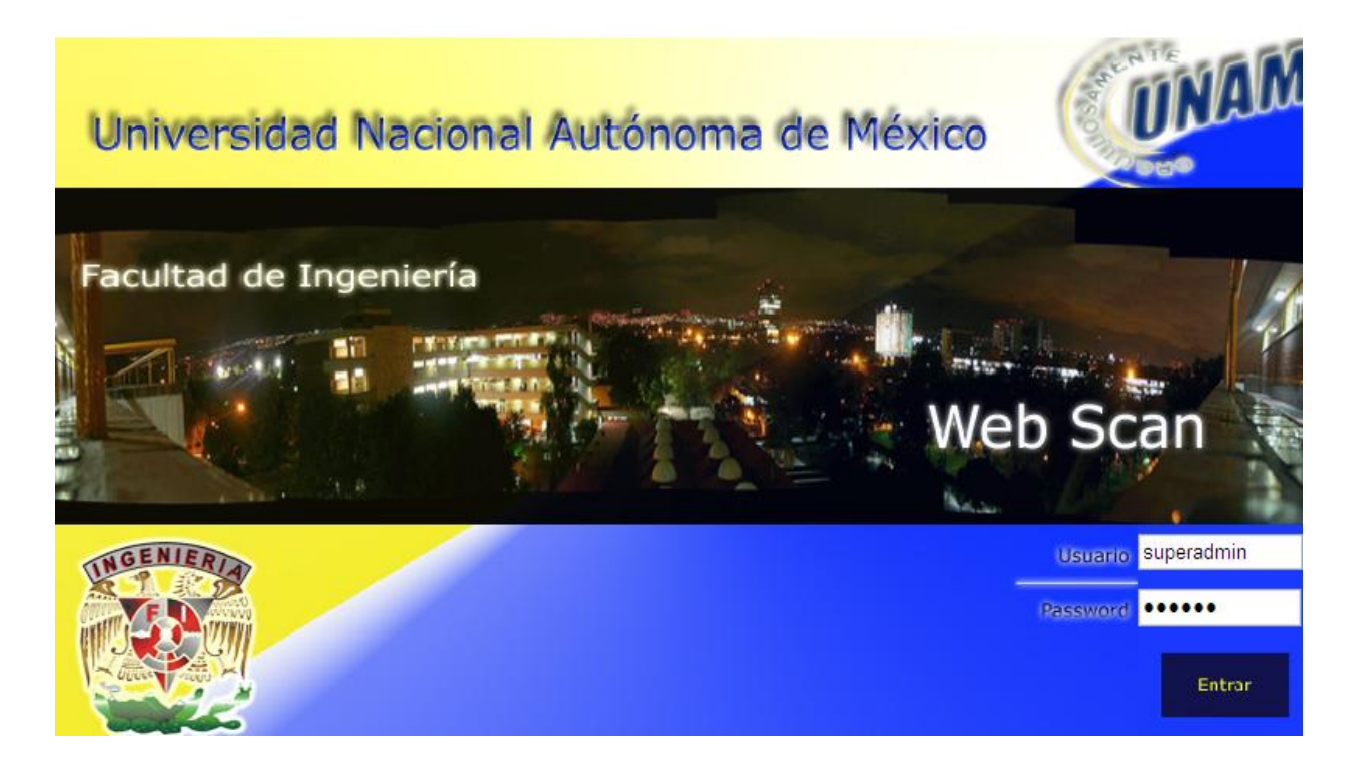

#### **Fig. 06 Pantalla de inicio de sesión**

#### **3.1.2 Módulo de administración de usuarios**

En este módulo se da de alta a cada usuario que tendrá acceso al portal de consultas, Fig. 07

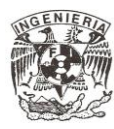

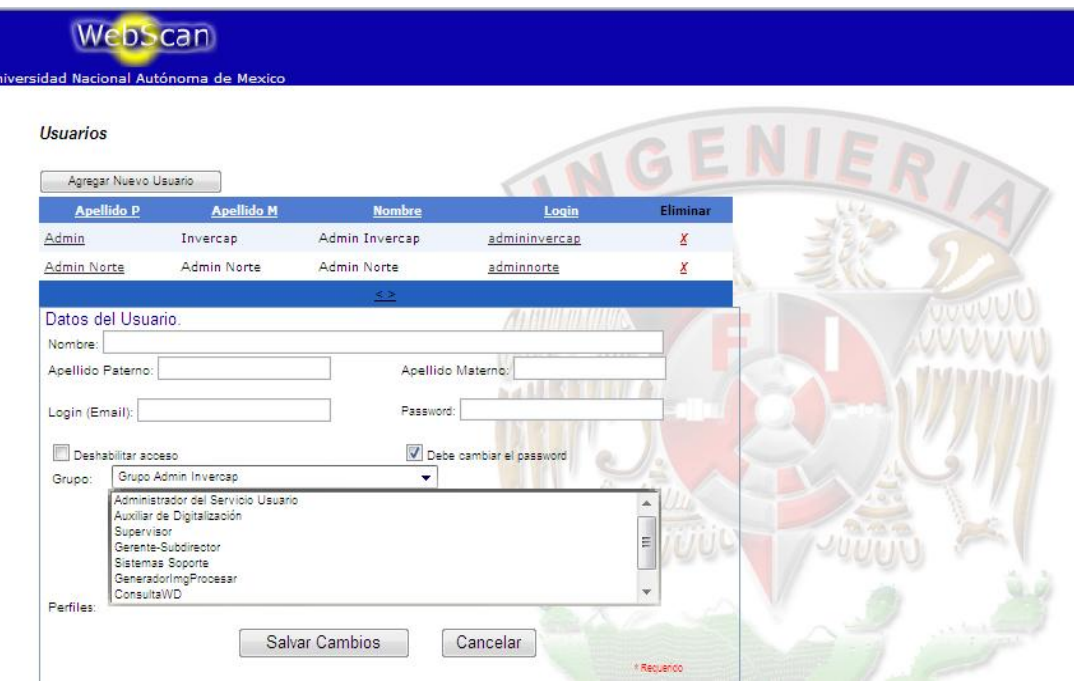

**Fig. 07 Alta de usuarios** 

Desde esta pantalla es posible deshabilitar una cuenta, forzar al usuario a cambiar su contraseña en el siguiente ingreso, asignarle un grupo al usuario y un perfil, así como modificar su nombre y/o apellidos.

#### **3.1.3 Módulo de administración de perfiles**

Los perfiles de usuario permiten administrar los permisos, políticas y propiedades para un determinado grupo en un mismo instante. En nuestro caso un "Perfil" está relacionado con una determinada política de contraseñas y una política de sesión. También contiene un conjunto de permisos, mismos que se definen y se administran en el modulo de perfiles, Fig. 08 y 09

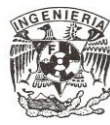

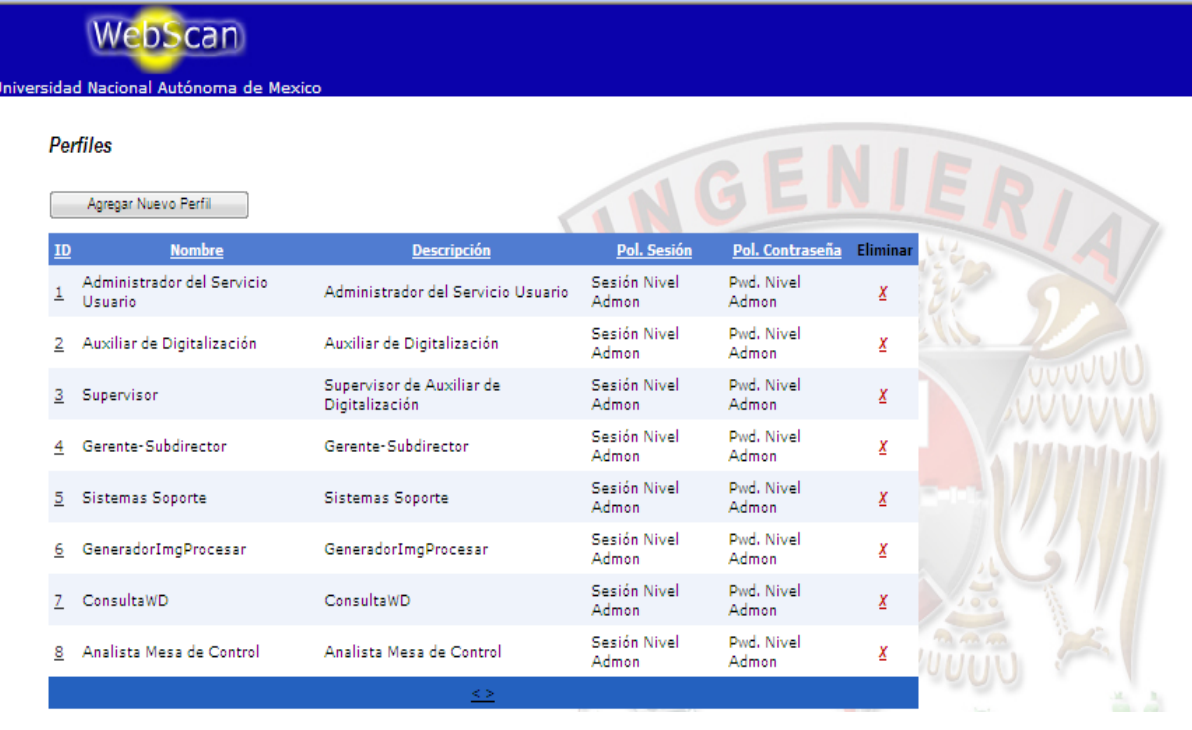

#### **Fig. 08 Administración de perfiles**

Para hacer la edición de algún registro, hay que seleccionar la liga donde aparece el número que identifica el perfil (ID), y entonces se desplegará en la misma página la sección de edición como se muestra en la Fig. 09

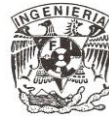

| Perfiles                                      |                                                 |                                                |                           |                          |                |
|-----------------------------------------------|-------------------------------------------------|------------------------------------------------|---------------------------|--------------------------|----------------|
| Agregar Nuevo Parti.                          |                                                 |                                                |                           |                          |                |
| Nambra<br>$\mathbf{m}$                        |                                                 | <b>Reserveción</b>                             | Pol. Smidn                | Pol. Contraraño - Limin  |                |
| Administrator del Servicio"<br><b>Datable</b> |                                                 | Administrador del Servicio Usuario             | Seate Noel<br>Administr   | Pwd. Nivel<br>Atlanta    | x              |
| 2 Austrian de Distintazeide                   |                                                 | Auxiliar de Digitalización                     | Seate Nyel<br>Admont      | Pwd. Nivel<br>Atlanta    | z.             |
| 3 Supervisor                                  |                                                 | Supervisor de Auxiliar de<br>Deputation of the | Sealer Nyel<br>Allman     | Pwd. Nivel<br>Atlanta    | Ā.             |
| Generice-Subdirector                          |                                                 | Generate-Subdirector                           | Searche Nevel<br>Atlanta  | PwE. Mirel<br>Affrage."  | E.             |
| 5 Sistemas Separte                            |                                                 | Sistemes Seconte                               | Seaths Week<br>Adman.     | Pwd. Nivel.<br>Administr | x              |
| g GeneralprimeProcess                         |                                                 | GeneradorimgProceser:                          | Seabn Week<br>Administr   | Pwf. Nyel<br>Atlanta     | z              |
| 7. Consulta WD                                |                                                 | Consultation                                   | Sexión Nyel<br>Admon      | Pwd. Nivel<br>Administr  | Z.             |
| 8 Anglista Mosa de Control                    |                                                 | Analista Mesa de Control                       | Seaton Nivel<br>Administr | Pwd. Nivel<br>Administr  | $\overline{E}$ |
| Datos del Perfil.<br>Nombre                   |                                                 | 88                                             |                           |                          |                |
| Descripción                                   |                                                 | Administrador del Servicio Ulausno             |                           |                          |                |
| Politics de Sezión.                           | Sealon Nuel Admon-                              | Administrador del Servicio Ulausno             |                           | ۰                        |                |
| Politics de Contrapella:                      | Pud: Nivel Adman                                |                                                |                           | ۰                        |                |
| Permisse.                                     | <b>ADMINISTRACIÓN</b>                           |                                                |                           |                          |                |
|                                               | Administra Accessos<br>Administra Proyectos     |                                                |                           | ê                        |                |
|                                               | Administra Usuarica                             | Administra Politicas PWD                       |                           |                          |                |
|                                               | <b>Administra Perfiles</b><br>Administra Gruppa |                                                |                           |                          |                |
|                                               |                                                 |                                                |                           |                          |                |
| Proyectos:                                    | InverCAP                                        |                                                |                           |                          |                |
|                                               |                                                 |                                                |                           |                          |                |
|                                               |                                                 |                                                |                           |                          |                |

**Fig. 09 Edición de registro de perfiles**

## **3.1.4 Módulo de administración de grupos**

En este módulo se definen los grupos a los cuales pertenecerán los usuarios del sistema. Los usuarios con permisos para crear nuevos grupos, podrán crear grupos de un nivel inferior al cual pertenecen, esto con la finalidad de agregar un nivel de seguridad en el acceso a los diferentes módulos del sistema. Fig.10

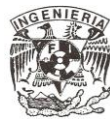

## WebScan

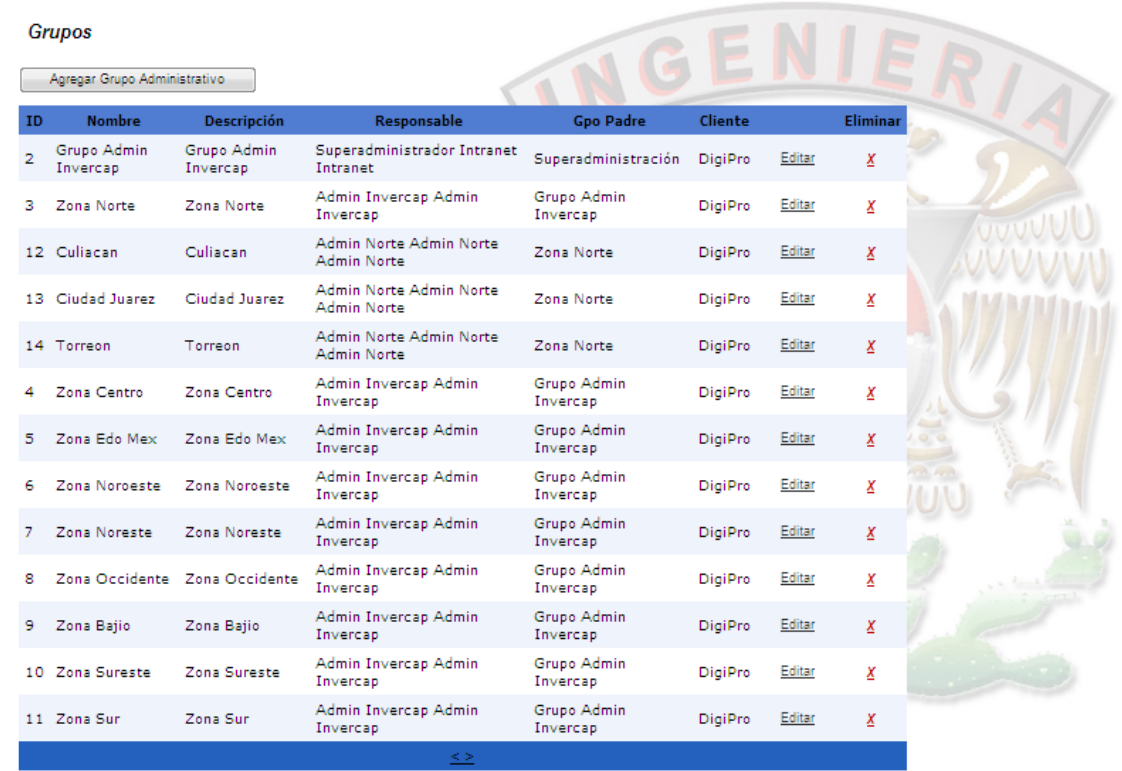

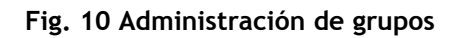

## **3.1.5 Módulo de administración de políticas**

Este módulo contempla el mantenimiento de dos tipos de políticas: de sesión y de contraseñas. A continuación se muestra cada una de éstas.

#### **3.1.5.1 Políticas de contraseña**

La pantalla correspondiente para el mantenimiento al catálogo de políticas de contraseñas es la siguiente, y su manejo es similar a las anteriores, esta hace referencia al tipo de combinaciones entre números, letras y símbolos que aceptará el sistema como posible palabra clave de acceso al sistema. Fig. 11

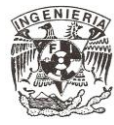

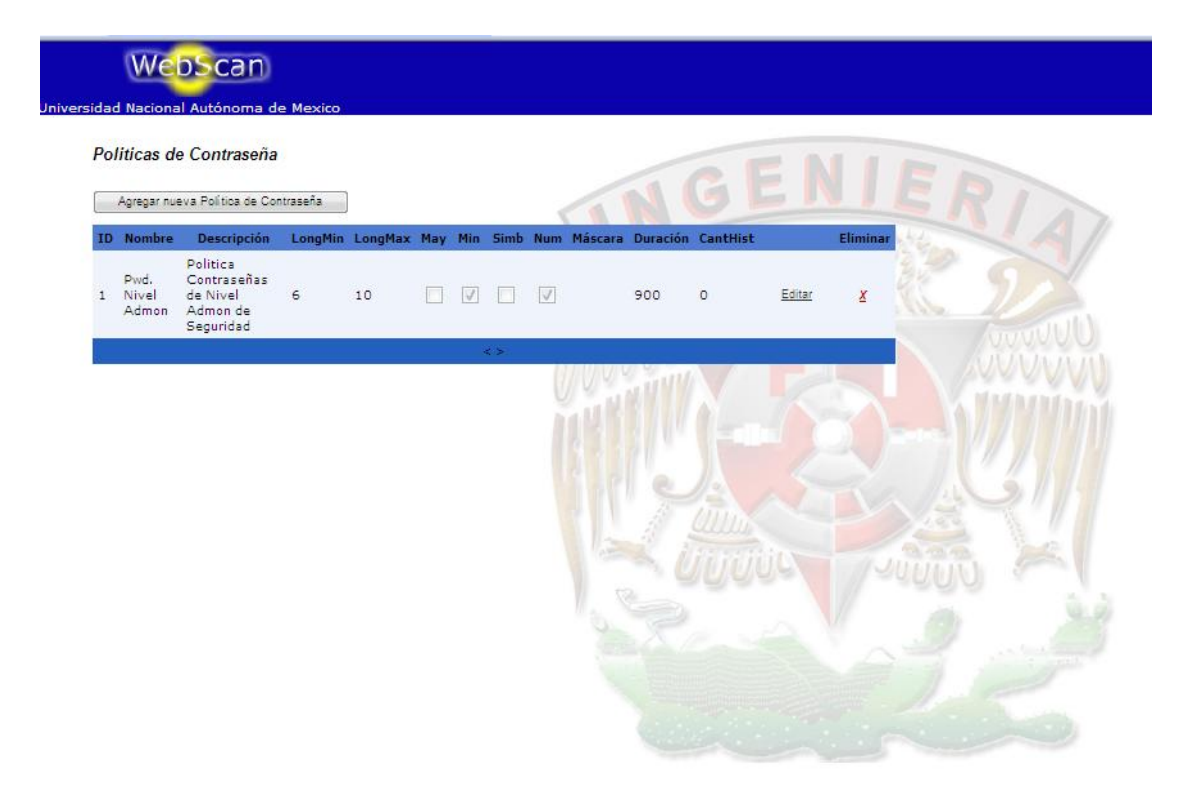

#### **Fig. 11 Política de contraseña**

Las políticas de contraseñas definen la forma de validar que una contraseña proporcionada por un usuario cumpla con determinados requerimientos de seguridad establecidos por el administrador. Dichos requerimientos son: longitud mínima de caracteres para la contraseña, longitud máxima, si es obligatorio que contenga letras mayúsculas, minúsculas, símbolos, números, la vigencia en días de la contraseña, y el número de contraseñas que son almacenadas en un archivo base para evitar introducir contraseñas empleadas con anterioridad.

#### **3.1.5.2 Políticas de sesión**

Las políticas de sesión definen la duración de una sesión de trabajo, la cantidad de intentos válidos de ingreso al sistema, así como establecer si se permiten múltiples sesiones o no de una misma cuenta. Fig. 12

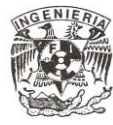

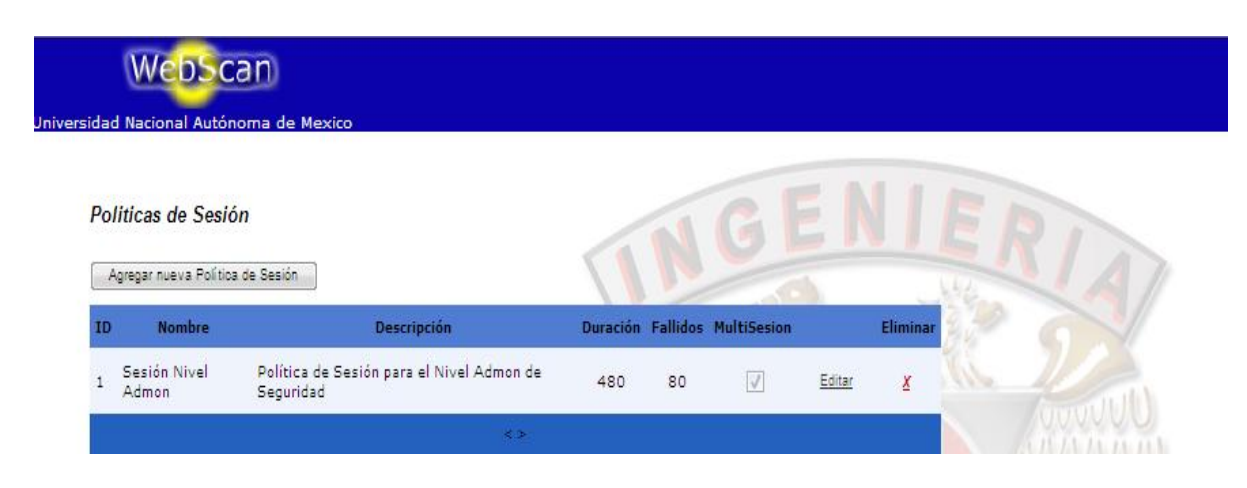

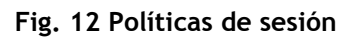

#### **3.1.5.3 Cambio de contraseña**

Es recomendable que este permiso se le asigne a cada perfil para que cada usuario le de mantenimiento a la contraseña de su cuenta, todo esto desde el módulo de administración de la intranet. Fig. 13

Cabe señalar que en este módulo sólo se podrá cambiar la contraseña de la cuenta propia (con la cual se firmó).

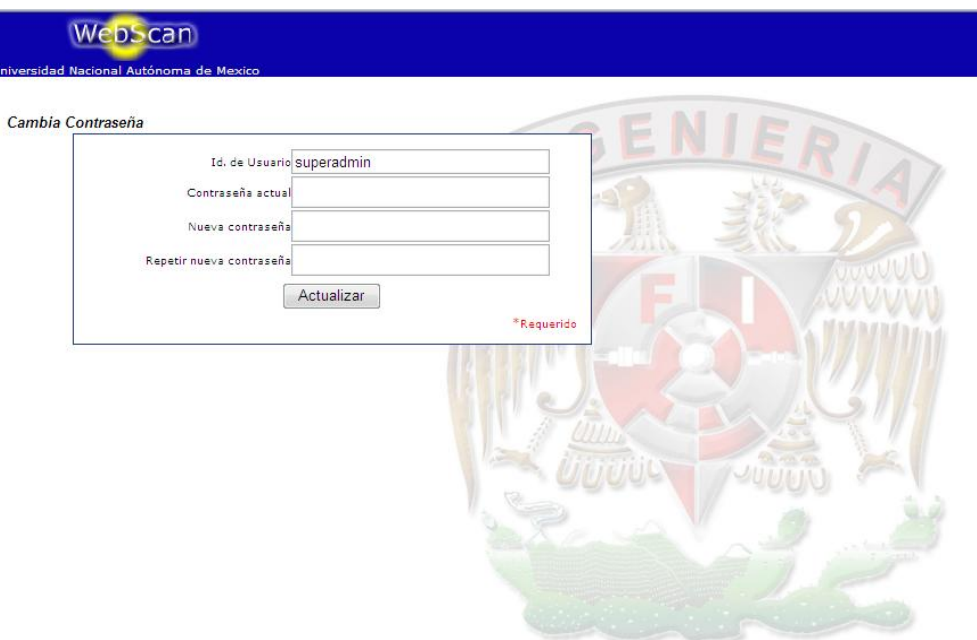

**Fig. 13 Modulo de cambio de contraseña**

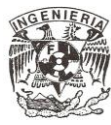

#### **3.1.5.4 Cambio y reset de contraseña**

Este modulo se debe asignar solo al perfil administrador y así podrá reiniciar las contraseñas de los demás usuarios. Para esto solo basta especificar el Usuario y nueva contraseña. Fig. 14

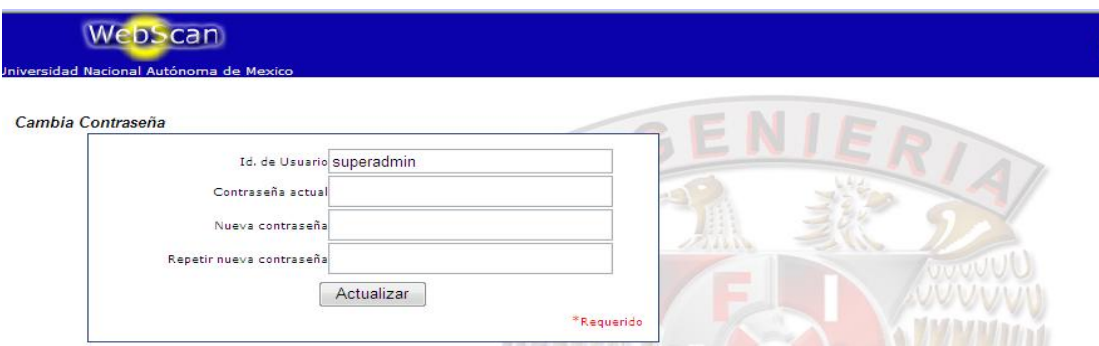

**Fig. 14 Reinicio de contraseñas**

#### **3.1.5.5 Bitácora de eventos**

En esta opción se muestra la bitácora con todos los eventos relacionados con el usuario, por ejemplo, acceso al sitio, alta de usuario, cambio de perfiles, salida del sistema y algunos otros aspectos relacionados con el uso del sistema, también llamado log de eventos de usuario. Fig. 15

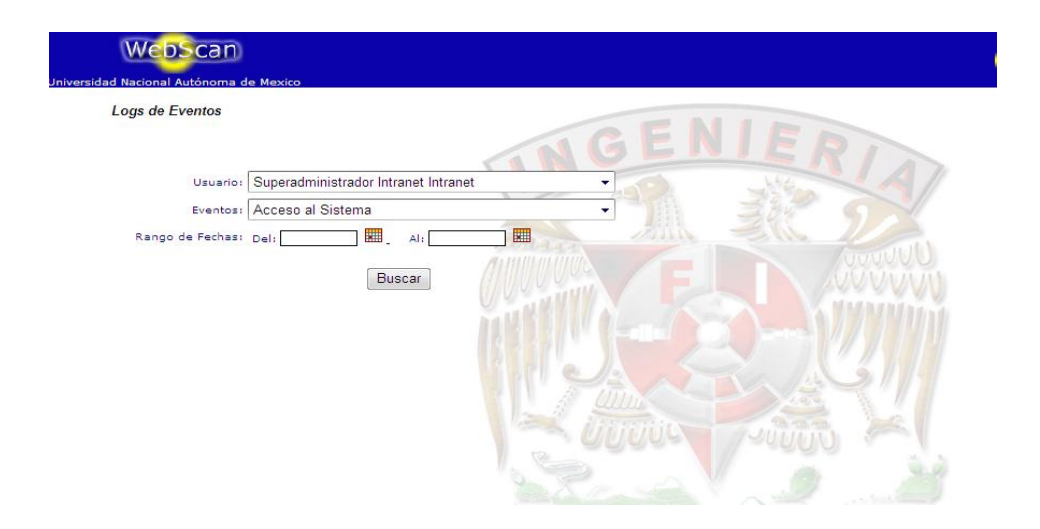

**Fig. 15 Bitácora de eventos**

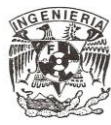

## **3.1.5.6 Instalación del Framework**

Para la correcta ejecución de la aplicación es necesario realizar la instalación del Runtime de Microsoft desarrollado para la plataforma .NET, específicamente el Microsoft Framework en su versión 2.0 (Fig. 16), el cual es el encargado de interpretar toda la codificación que existe detrás de la aplicación para su correcto funcionamiento.

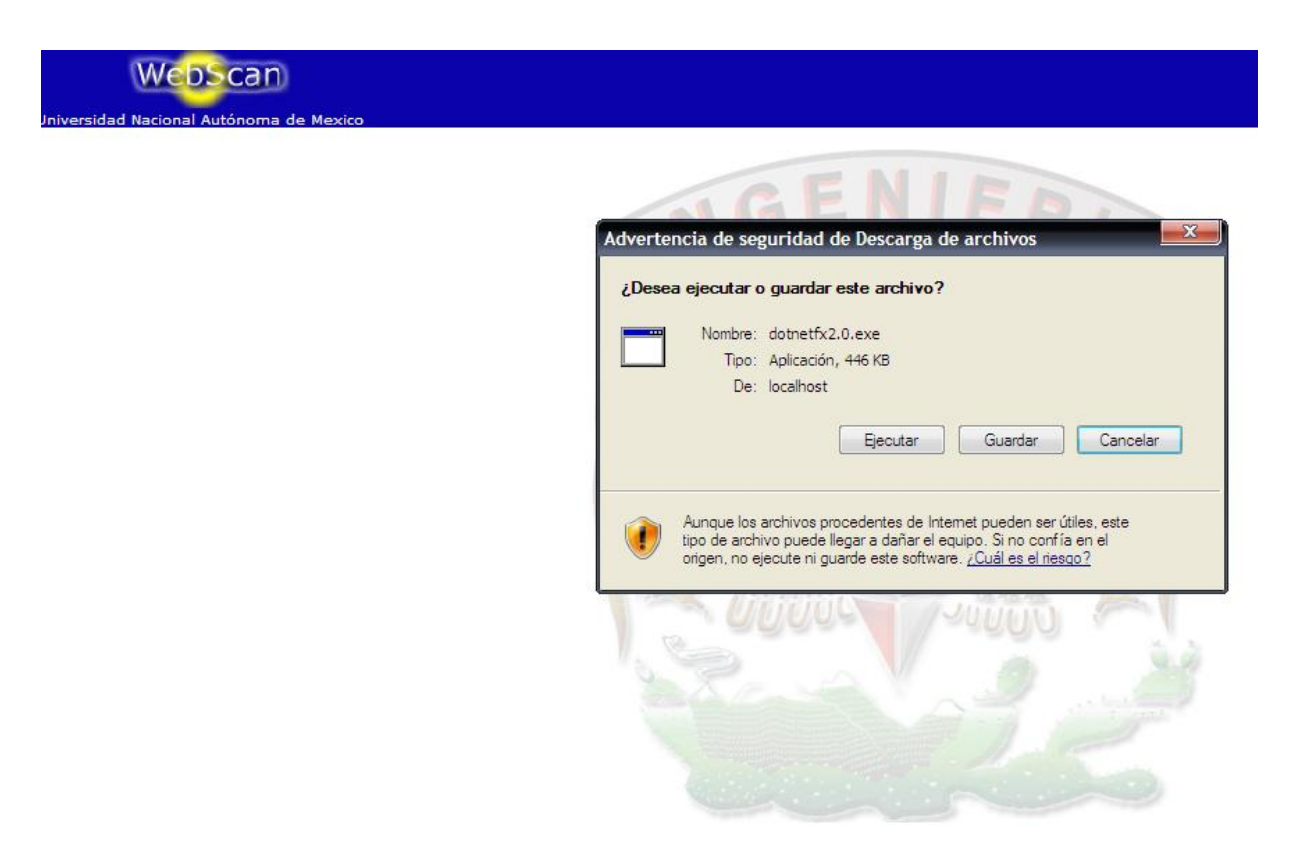

**Fig. 16 Instalación de Microsoft Framework 2.0**

#### **3.2 Portal de consultas**

El objetivo de este modulo es el gestionar, de una manera integral, el proceso de consulta de los documentos digitalizados por medio del sistema "Web Scan".

El Sistema de Consultas, es el resultado de un proceso de información que se encarga de organizar y administrar los datos basados en la digitalización de documentos y sus imágenes, permitiendo realizar búsquedas por un determinado criterio, cuenta también

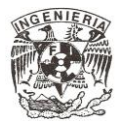

con una herramienta que permite visualizar, de manera sencilla, la imagen del documento digitalizado y en caso de requerirlo, obtener una impresión del documento.

El Sistema de Consulta representa una ventaja en el manejo de documentación, ya que evita el contacto físico del usuario con el documento, previene el maltrato, y reduce la posibilidad de extravío de documentación imprescindible y difícil de recuperar. Por otro lado, esta forma de administrar documentos proporciona rapidez en las consultas y pluralidad de usuarios que pueden solicitar una misma información en tiempos iguales, todo lo anterior, bajo un esquema de niveles de seguridad administrado por el mismo Sistema de Administración.

#### **3.2.1 Ingreso al sistema**

Para iniciar la aplicación, escriba en el "Navegador de Internet" la dirección del servidor correspondiente donde se encuentra el sistema de consulta.

#### Ejemplo: http://localhost/WebScan

Al mostrar la pantalla principal Fig. 17 se solicitarán los datos del usuario para identificarlo y poder ingresar al sistema, estos datos son los que definirán los privilegios de uso dentro del sistema, escriba en los campos correspondientes el nombre del usuario y la clave de acceso (contraseña) y posteriormente oprima el botón rotulado "Entrar".

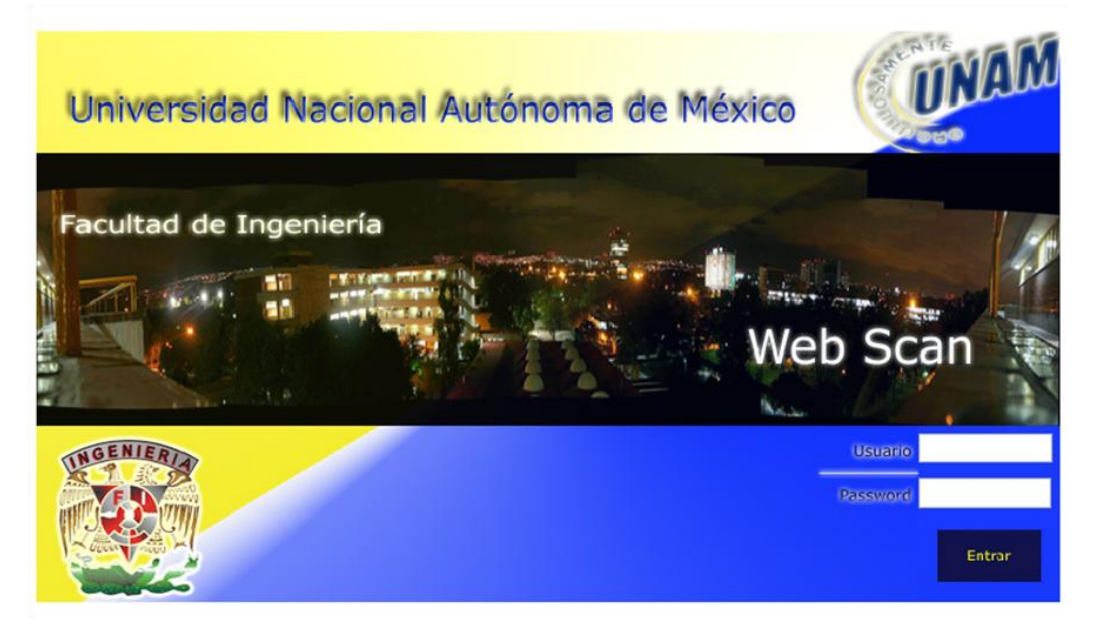

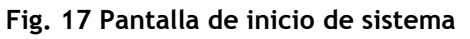

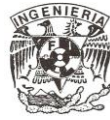

Posteriormente de oprimir el botón "Entrar" se ingresará al sistema, si alguno de los datos fue mal introducido, se mostrará de nuevo la pantalla de presentación solicitando los datos. Verifique que los datos sean correctos, de no ser así, corríjalos y oprima de nuevo el botón "Entrar", si se presenta de nuevo el problema consulte al administrador del Sistema de Consulta para verificar su cuenta de usuario.

#### **3.2.2 Mensajes de error de acceso al sistema**

Al ingresar al sistema, se mostrarán los siguientes mensajes dependiendo de la información proporcionada por el usuario.

#### *"Por favor, rectifique su contraseña."*

Este mensaje aparece cuando la clave de usuario o la contraseña proporcionados son incorrectos.

#### *"Su cuenta ha sido deshabilitada por N intentos de acceso erróneo. Comuníquese con el administrador del sistema."*

Este mensaje aparece cuando se han hecho N intentos de acceder al sistema con el nombre de usuario o la contraseña incorrectos. Automáticamente la cuenta del usuario se deshabilitará por lo que hay que comunicarse con el administrador del sistema para habilitar la cuenta.

## *"Su cuenta ha sido deshabilitada. Comuníquese con el administrador."*

Este mensaje aparece cuando la cuenta del usuario se ha deshabilitado por lo que hay que comunicarse con el administrador del sistema para habilitar la cuenta.

#### *"Debe cambiar su contraseña."*

Este mensaje aparece cuando el administrador del sistema registra una cuenta de usuario y el nuevo usuario ingresa al sistema de consulta por primera vez.

#### *"Su cuenta no ha sido dada de alta, favor de contactar a su administrador."*

Este mensaje aparece cuando el nombre del usuario no existe en el sistema de consulta.

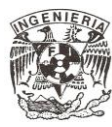

#### **3.2.3 Consultas**

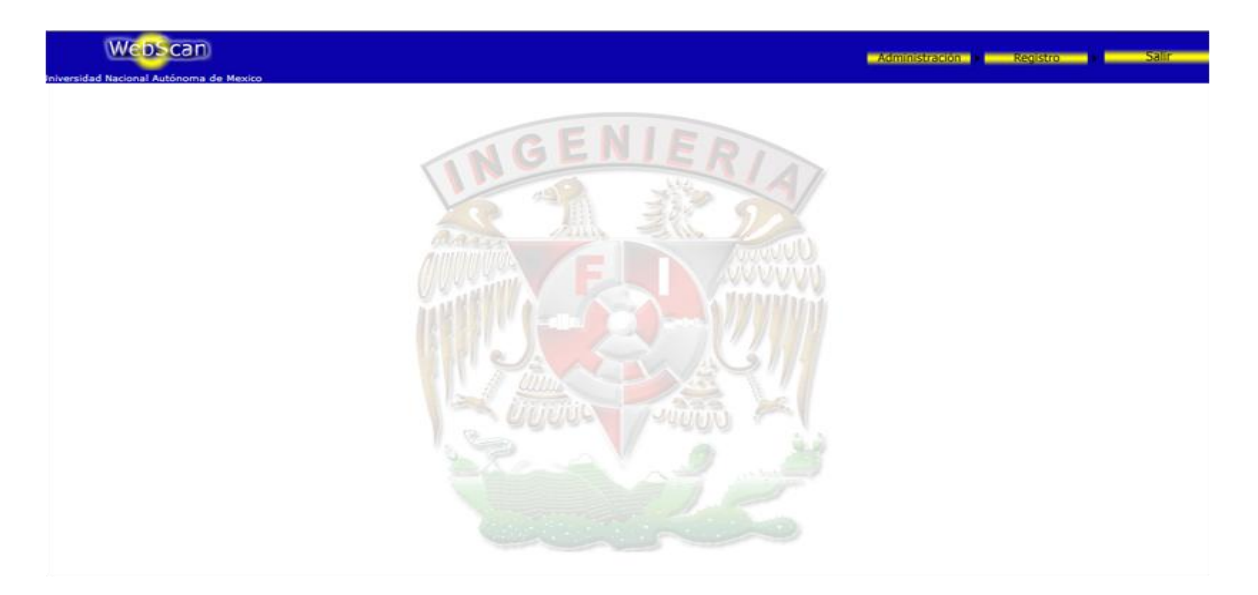

Una vez ingresado al sistema se mostrará la pantalla mostrada en la Fig.18

#### **Fig. 18 Menú principal**

En la parte superior de la pantalla de navegación se muestran los módulos del sistema Fig. 19, estos pueden variar dependiendo de los privilegios asignados por el administrador del sistema. Al seleccionar algún modulo del menú principal, ejemplo "Registro", se desplegará el menú contextual correspondiente, según los privilegios asignados al perfil del usuario que se firmó en el sistema.

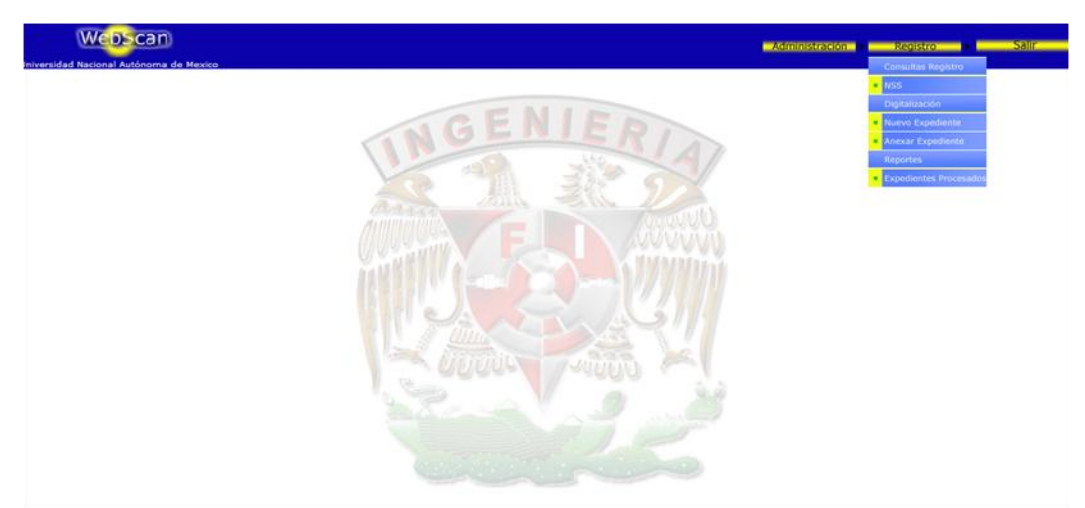

**Fig. 19 Menús desplegables ó submenús**

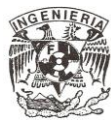

Al seleccionar el menú Registro, se desplegará la lista de opciones en dependencia de los privilegios con que cuente el usuario que se firmó en la aplicación, en este ejemplo se muestran todas las opciones posibles las cuales se describen a continuación:

#### *Consultas Registro*

NSS. Permite la consulta de un expediente específico de acuerdo a su número de seguridad social asociado (NSS).

#### *Digitalización*

**Nuevo Expediente.** Permite realizar la digitalización de un nuevo grupo de documentos para su almacenamiento y administración dentro del sistema.

**Anexar Expediente.** Esta opción permite agregar documentos a un expediente ya existente dentro del sistema, como una solución a la digitalización de documentos extemporáneos o si existe algún documento con errores de digitalización.

#### *Reportes*

**Tipos de Rechazos.** Permite realizar una búsqueda de todos los documentos digitalizados que fueron rechazados en el módulo de calidad, así como descripción de la causa que ocasionó el rechazo.

## **3.2.4 ¿Cómo iniciar una búsqueda?**

Una vez seleccionado el módulo y el criterio de consulta, se desplegará la pantalla de la Fig. 20, para ingresar el valor de búsqueda en dependencia del criterio que se haya configurado previamente, en este caso será por el NSS (Numero de Seguridad Social que se muestra en la. En la pantalla se muestra el botón "Buscar", el cual indica al sistema que realice la búsqueda por el valor que se haya introducido en el cuadro de texto.

En pantalla se mostrará, dentro de la tabla, todos los registros (Filas) que fueron encontrados por el sistema basándose en los datos introducidos, Fig. 20.

La tabla contiene una columna, en la cual, sus datos se encuentran subrayados, estos datos indican que se tiene una liga para ingresar a los documentos que tiene el expediente.

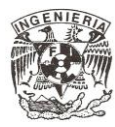

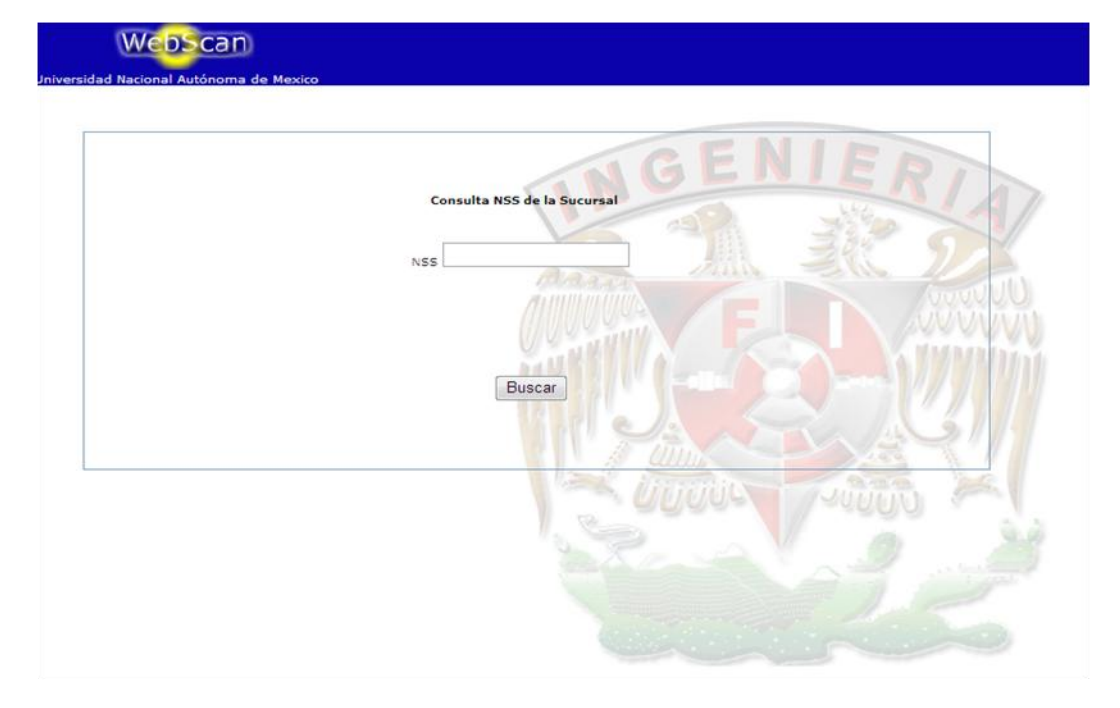

**Fig. 20 Pantalla del modulo de consultas por NSS**

Los resultados se muestran en pantalla en bloques de 15 expedientes cada una, y en la parte inferior de la tabla aparecen las páginas desde las cuales es posible cambiar la visualización de un grupo distinto de otros 15 registros.

Para realizar una nueva búsqueda por otro o incluso el mismo criterio, seleccione el criterio en la parte del submenú del modulo y el sistema le solicitará los datos para realizar la nueva búsqueda. Si desea cambiar de modulo, selecciónelo en la parte superior y posteriormente ingrese el criterio de búsqueda para que el sistema localice la información deseada.

#### **3.2.5 Consulta de imágenes**

Para consultar las imágenes pertenecientes a los expedientes Fig.21; en la tabla que arroja como resultado la consulta, se encuentra una columna en la cual los datos del expediente están subrayados, estos datos contienen la liga para ingresar a los documentos del expediente.

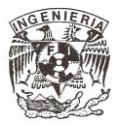

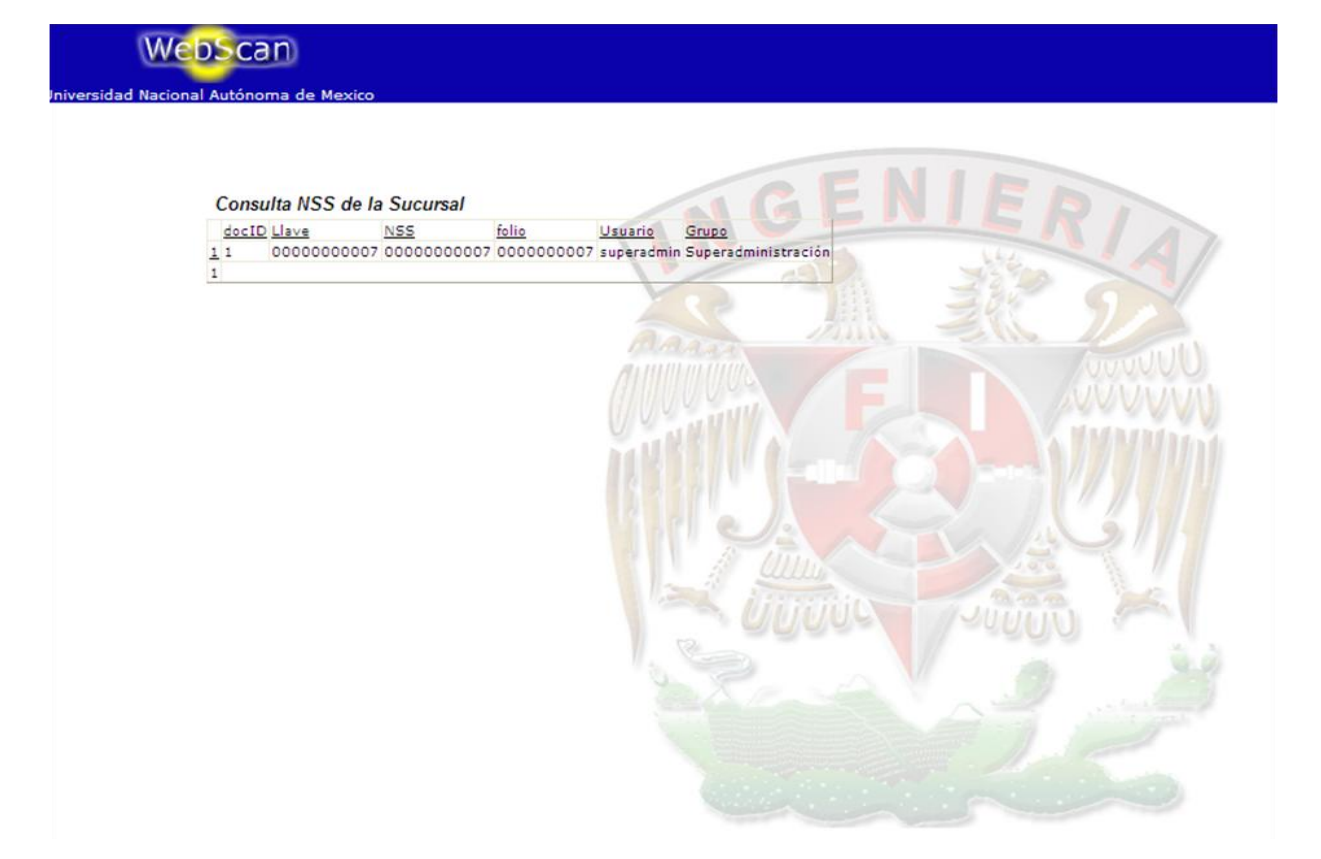

**Fig. 21 Resultados de consulta por NSS**

Seleccione el registro al que desea consultar, haga un clic sobre el dato correspondiente y se mostrará el expediente como muestra la Fig. 22

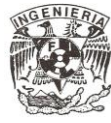

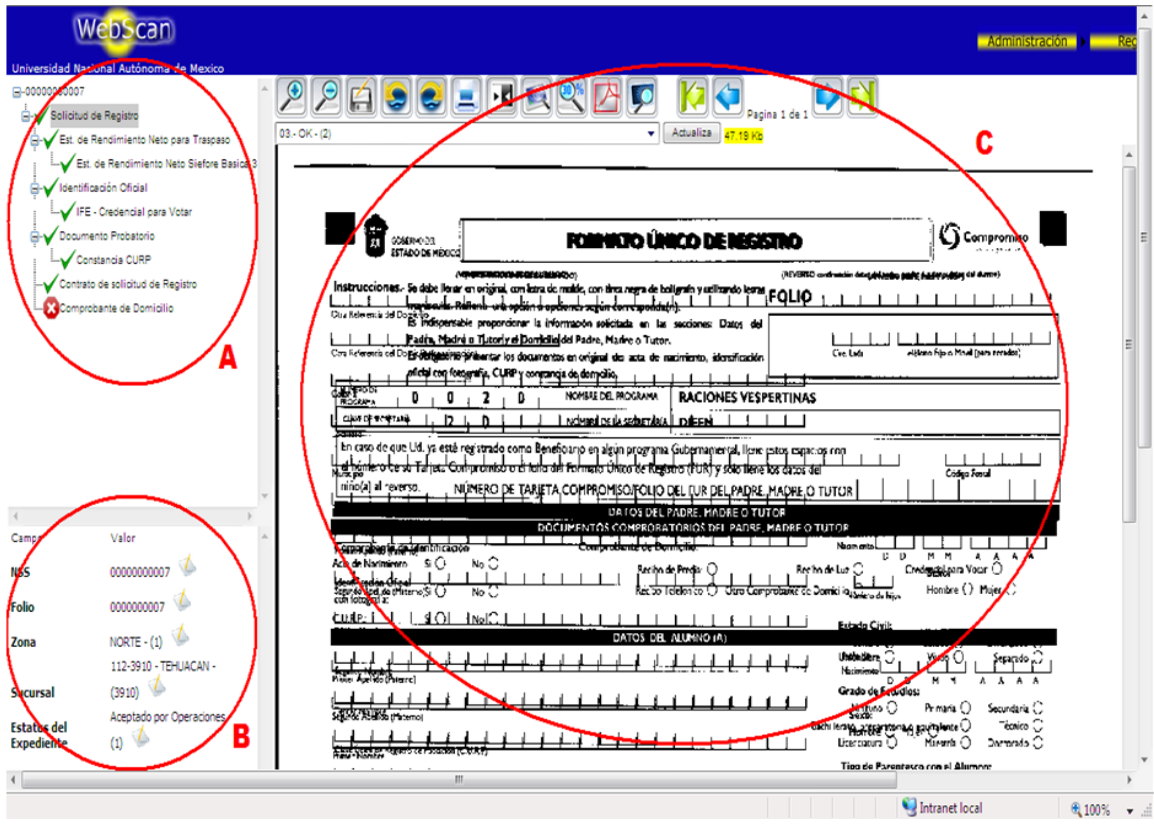

**Fig. 22 Consulta de documentos digitalizados**

La interfaz aparecerá dividida en tres secciones que se describen a continuación:

- **A)** En esta sección se muestra el contenido de imágenes del expediente disponibles, esta vista es fácil acceder pues se visualiza en forma de árbol.
- **B)** Según el documento seleccionado en la sección A) se mostrará la imagen en el visor (sección C) así como los datos que fueron capturados en el momento de su digitalización.
- **C)** Esta sección es en la cual se muestra el documento seleccionado. Para visualizar la imagen de un documento, dé un clic sobre el nombre del documento deseado (sección A), y se mostrará en pantalla la imagen del documento seleccionado.

Se tienen herramientas para la manipulación de la imagen, las cuales se detallan en la Tabla 01

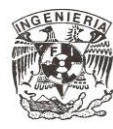

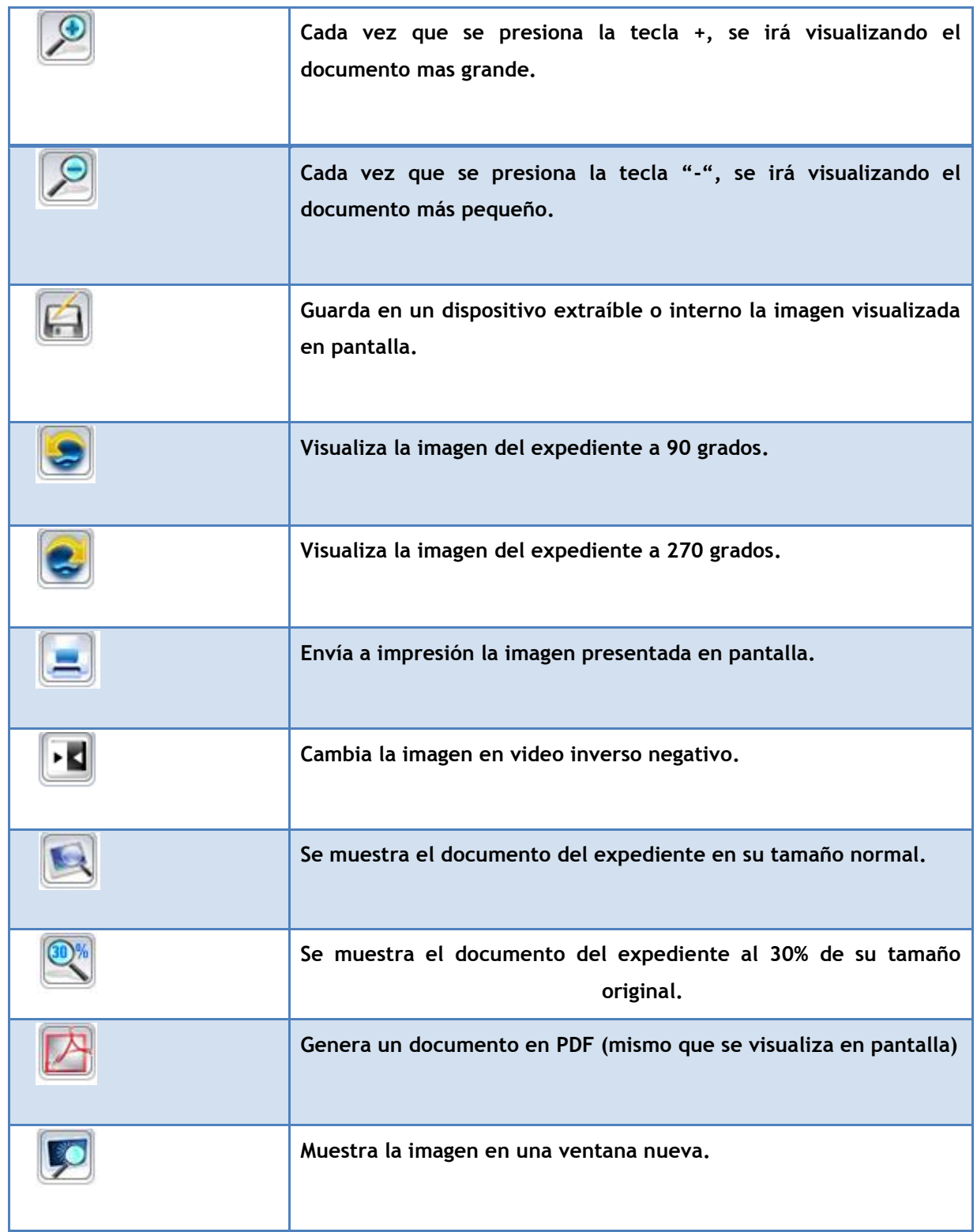

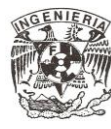

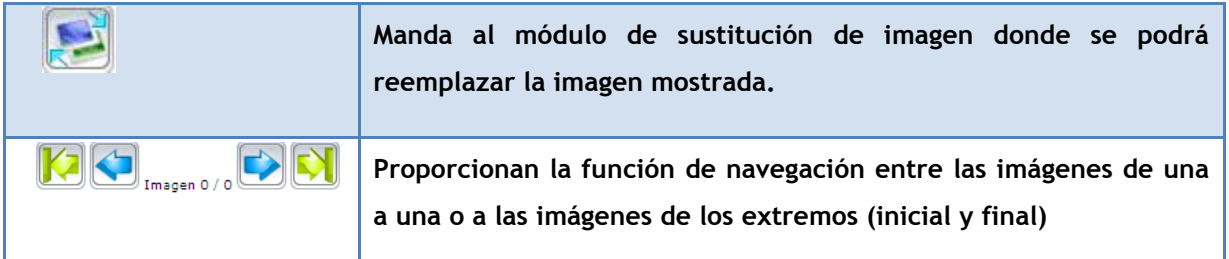

**Tabla 01 Herramientas de manipulación de imágenes**

## **3.2.6 Digitalización de expedientes**

## **3.2.6.1 Digitalización de expedientes nuevos**

Para digitalizar un expediente nuevo ingresamos al sistema proporcionando las credenciales correspondientes, como se muestra en Fig 23.

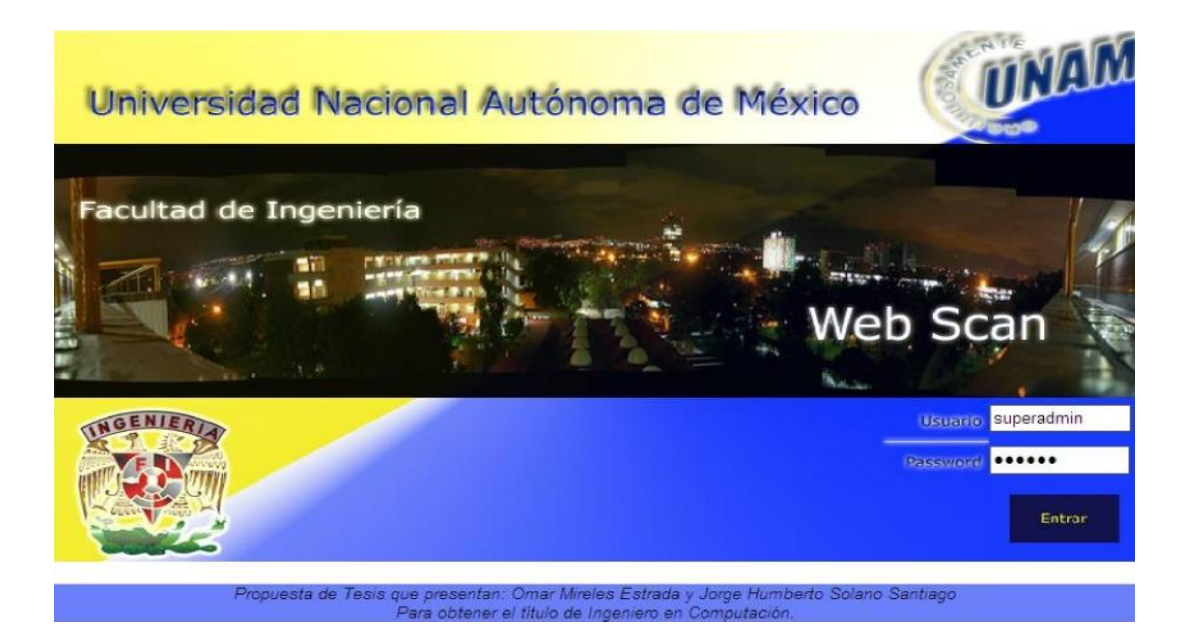

**Fig. 23 Pantalla de inicio de sesión**

Una vez que se haya accedido al sistema seleccionaremos del menú principal la opción "Digitalización", se desplegará el submenú "Nuevo Expediente" véase Fig 24.

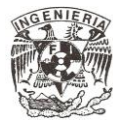

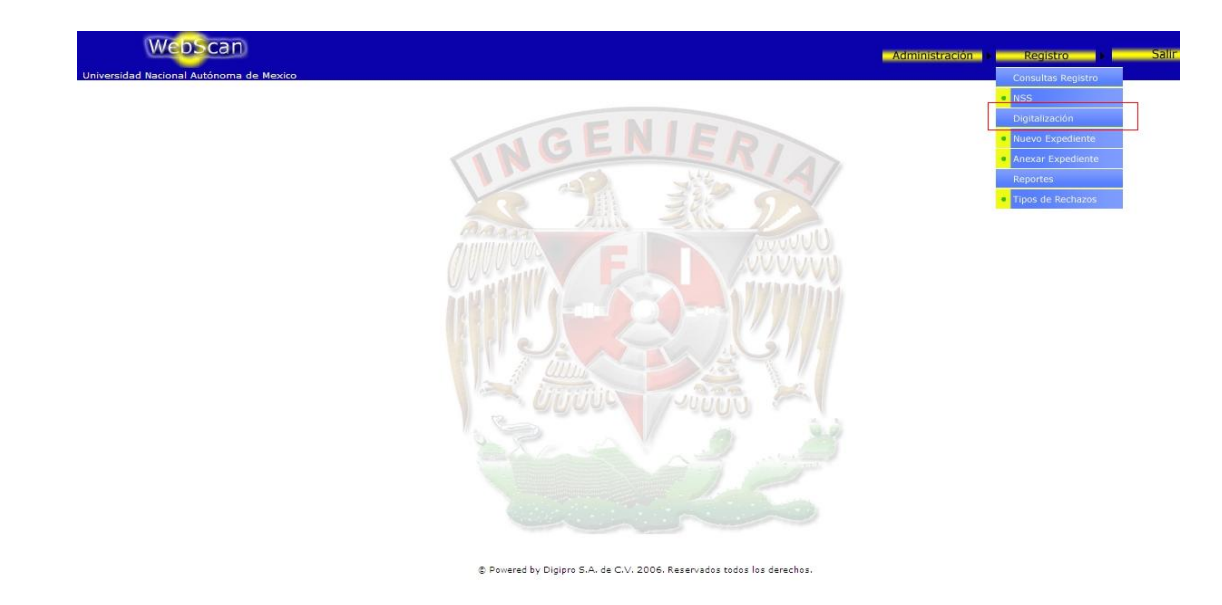

**Fig. 24 Menú Principal, opción "Digitalización"**

En el panel central se mostrarán los diferentes tipos de expedientes configurados para el proyecto, como por ejemplo "Solicitud de Registro" como se muestra en la Fig 25.

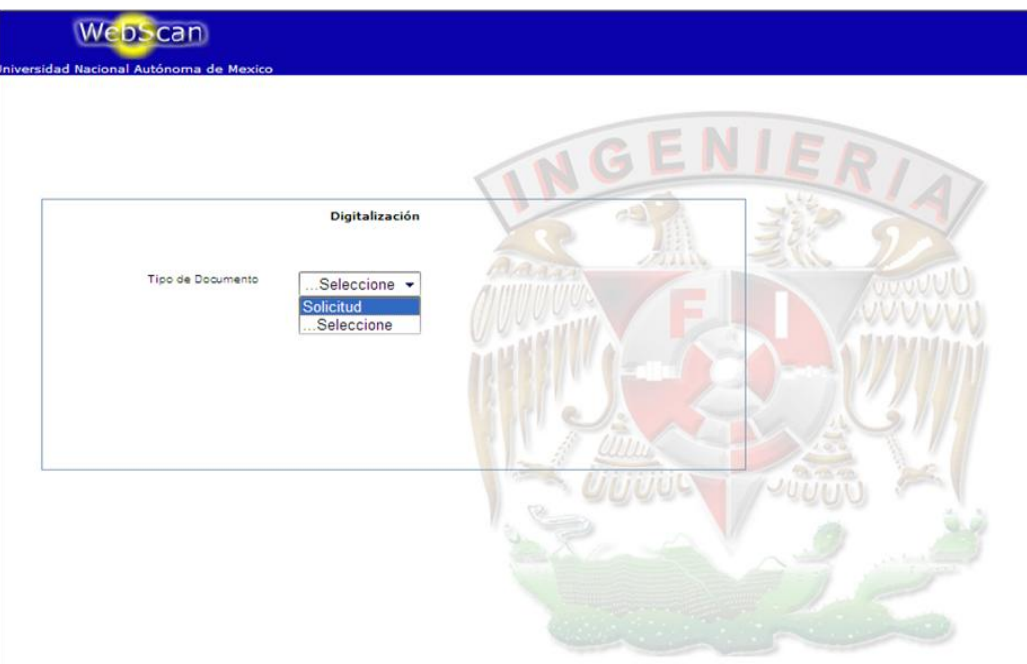

**Fig. 25 Tipos de Expedientes, Ejemplo "Solicitud de Registro"**

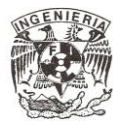

Se iniciara la solicitud de documentos que existen configurados para su digitalización como se muestra en **Fig 26.**

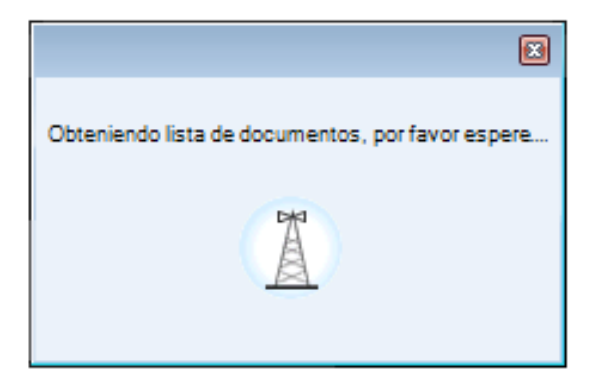

**Fig. 26 Obtención de lista de documentos.**

Se selecciona el tipo de expediente de la lista mostrada, para posteriormente empezar con la detección de dispositivos de escaneo como se muestra en la Fig 27.

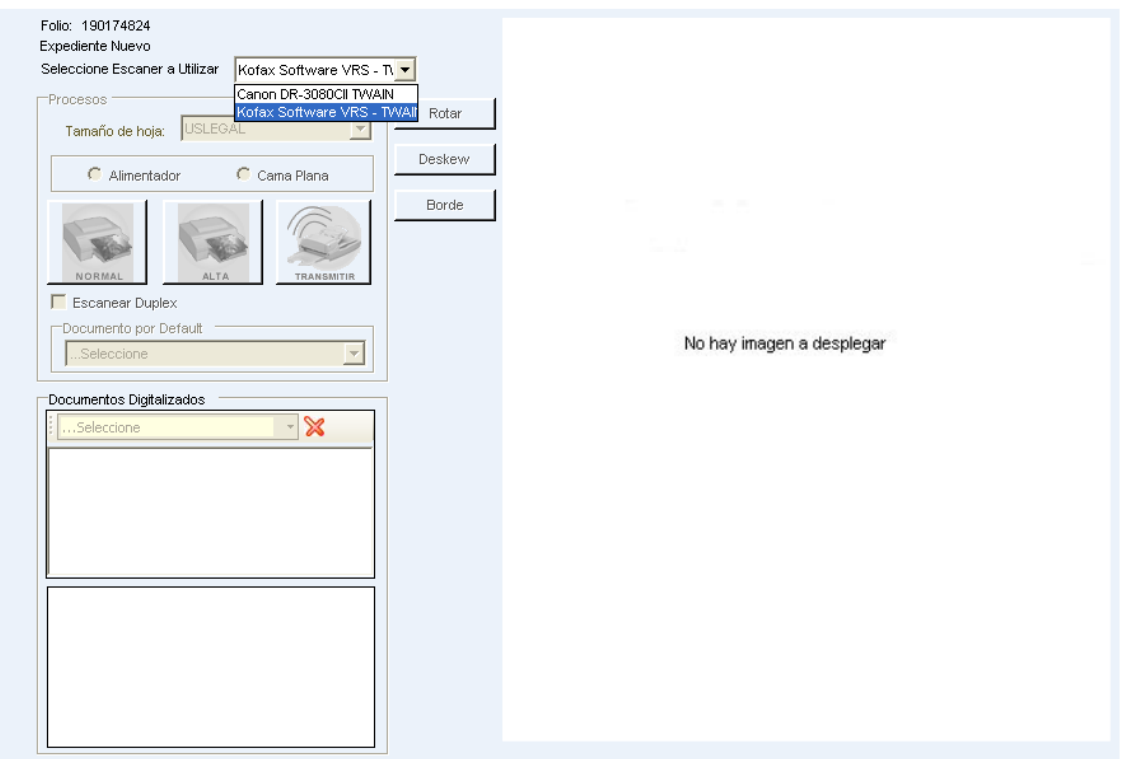

**Fig. 27 Interfaz del digitalizador** 

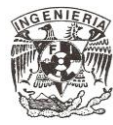

Una vez que estamos en la interfaz del digitalizador seleccionamos el escáner a utilizar", los dispositivos de escaneo conectados aparecerán como posibles opciones, como se muestra en la Fig 27. Dependiendo de las características del escáner se pueden activar o no las opciones de "Alimentador"/"Cama Plana".

Antes de iniciar el escaneo, opcionalmente se puede seleccionar el tipo de documento a digitalizar dando clic sobre las opciones de "Documentos por Default", tal como se muestra en la Fig 28.

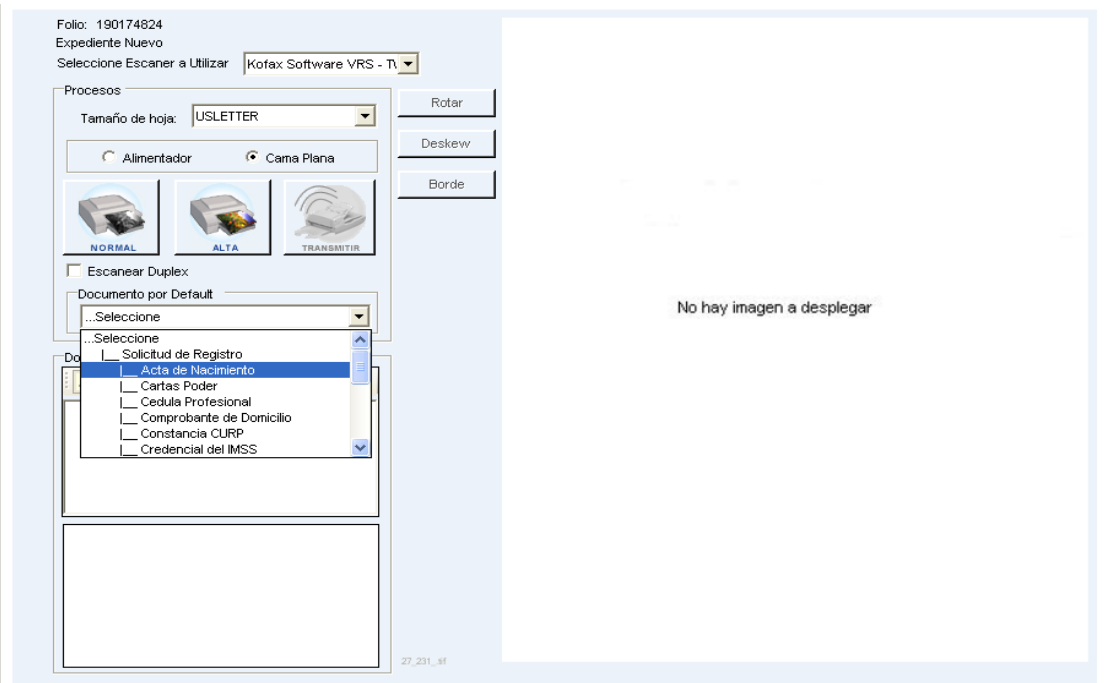

**Fig. 28 Documentos para la tipificación de imágenes digitalizadas** 

Previamente el administrador del sistema, podrá establecer dos tipos de calidad de imagen por escáner configurado en la interfaz, estas son las que se muestran en la Tabla 02

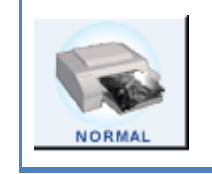

**Imagen Tiff, Compresión Grupo IV, 300dpi, b/n**

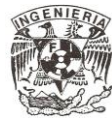

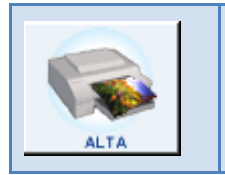

**Imagen Jpeg, Compresión jpg, 200dpi, escala de grises** 

#### **Tabla 02 Tipos de calidad de imagen**

Con esta configuración podremos definir la calidad de cada imagen del expediente a digitalizar según se requiera, es decir, si un documento necesita más brillo, contraste, o definición de color (b/n, escala de grises). Existen funciones específicas que se le pueden aplicar a la imagen, todo esto antes de transmitir los datos. Dichas funciones se muestran en la Tabla 03.

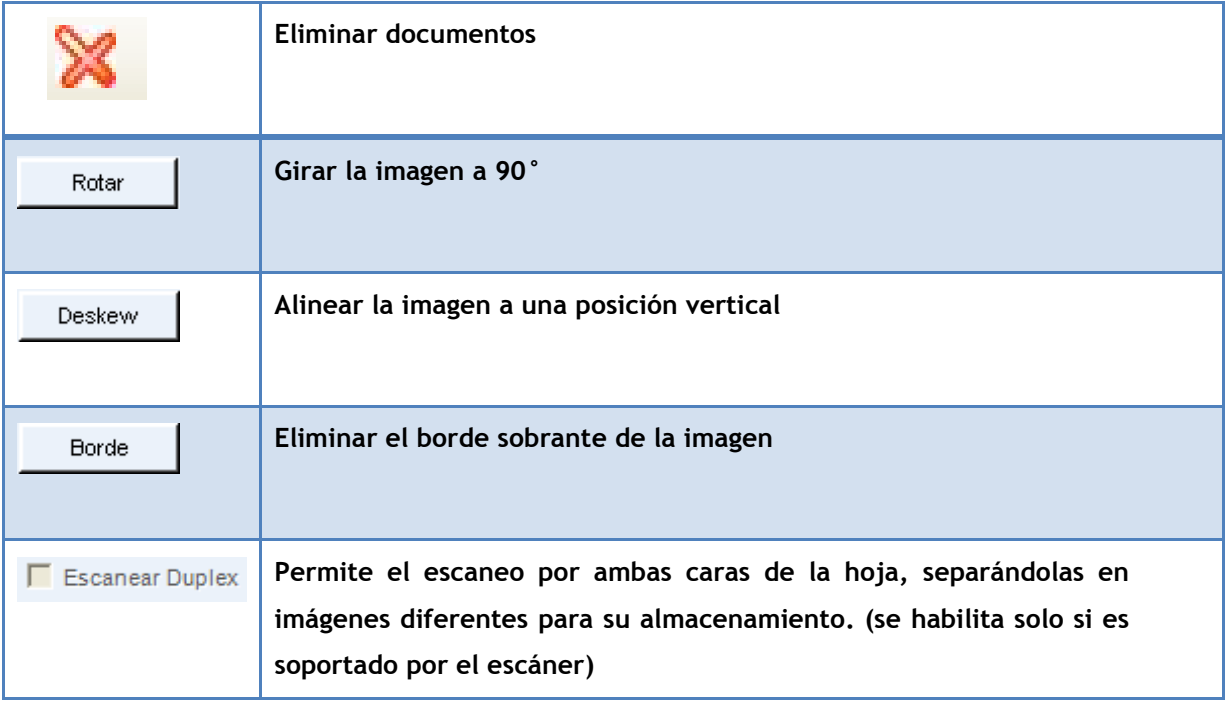

**Tabla 03 Funciones especificas sobre las imágenes**

Posteriormente se debe tipificar los documentos digitalizados, los datos de cada documento, si es que tiene, se mostraran en el recuadro inferior donde se capturara el valor, así como se muestra en Fig. 29

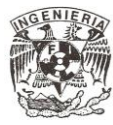

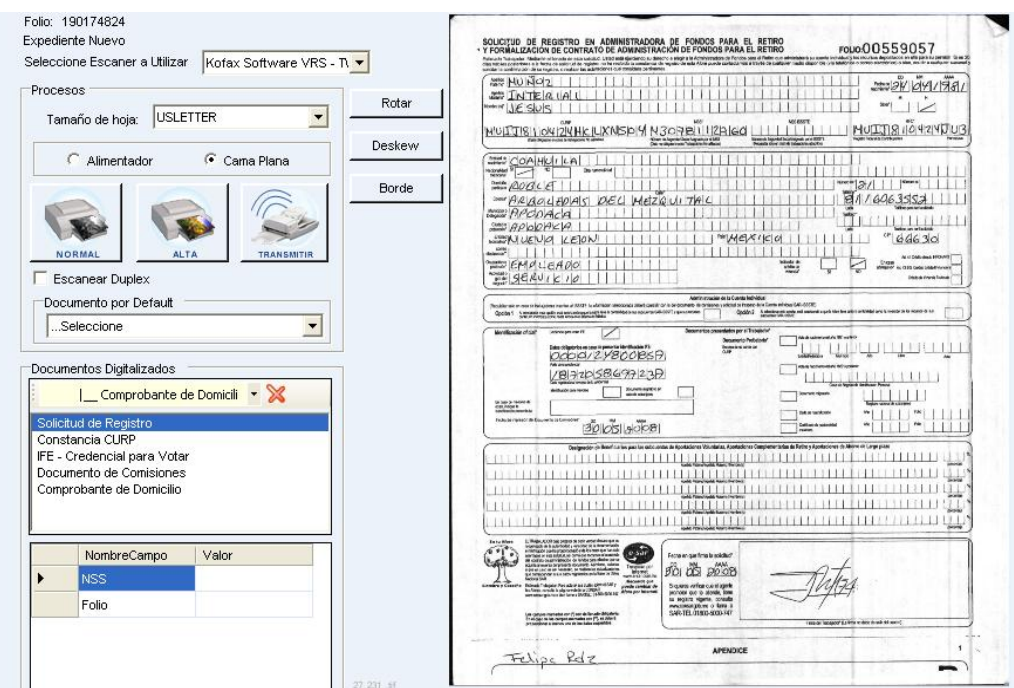

**Fig. 29 Captura de metadatos para el documento digitalizado**

Finalizado el proceso de tipificación de documentos se inicia el envío de las imágenes presionando el botón transmitir y se mostrara un mensaje de confirmación como se muestra en Fig. 30.

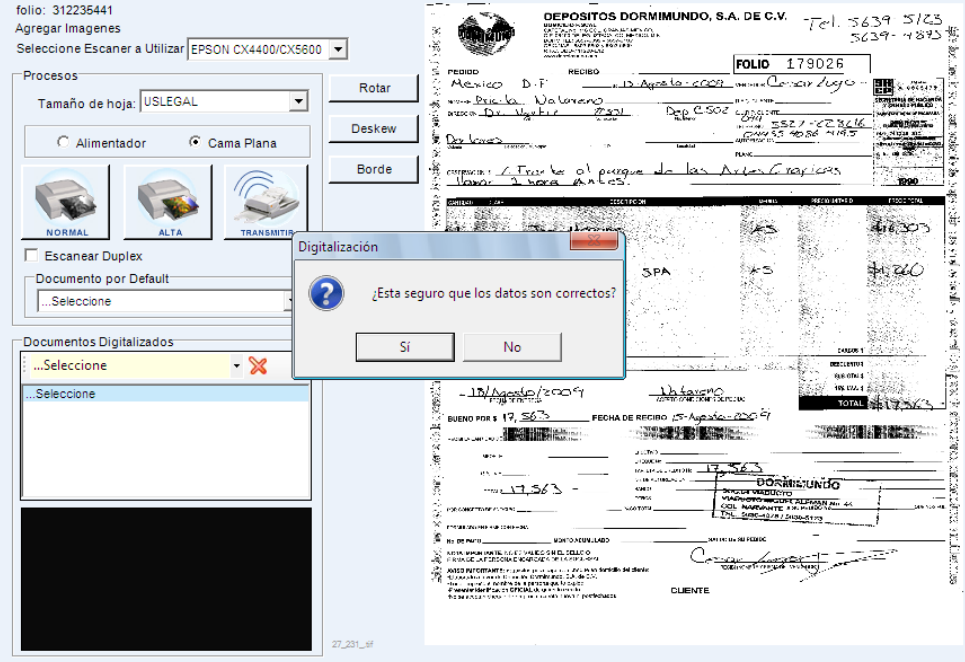

**Fig. 30 Inicio de Transmisión de imágenes.**

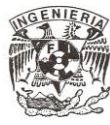

A continuación el sistema despliega una pantalla notificando el envío de las imágenes para su almacenamiento como se muestra en la Fig. 31.

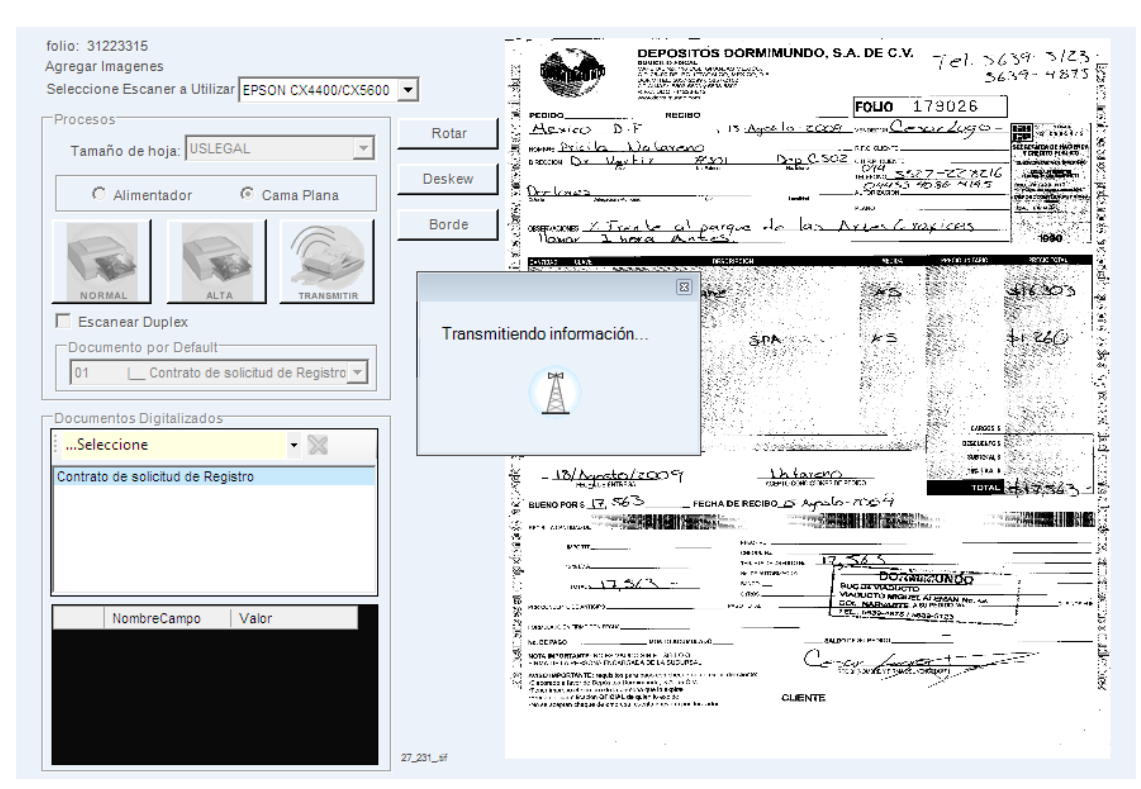

**Fig. 31 Envío de imágenes para su almacenamiento.**

Finalmente se mostrara un mensaje de aviso con el siguiente cuadro de dialogo donde se notifica el resultado del envió de las imágenes, tal como se observa en la Fig. 32

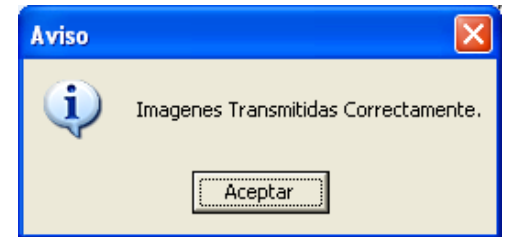

**Fig. 32 Aviso de transmisión de imágenes completo**

Una vez concluido este proceso, de manera inmediata podremos hacer una consulta del expediente digitalizado en la sección "Consultas"

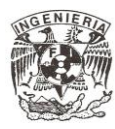

#### **3.2.6.2 Agregar Imágenes a un expediente ya creado**

Para agregar documentos a un expediente seleccionamos del submenú Digitalización la *opción Anexar Expediente* como así como se muestra en la Fig. 33.

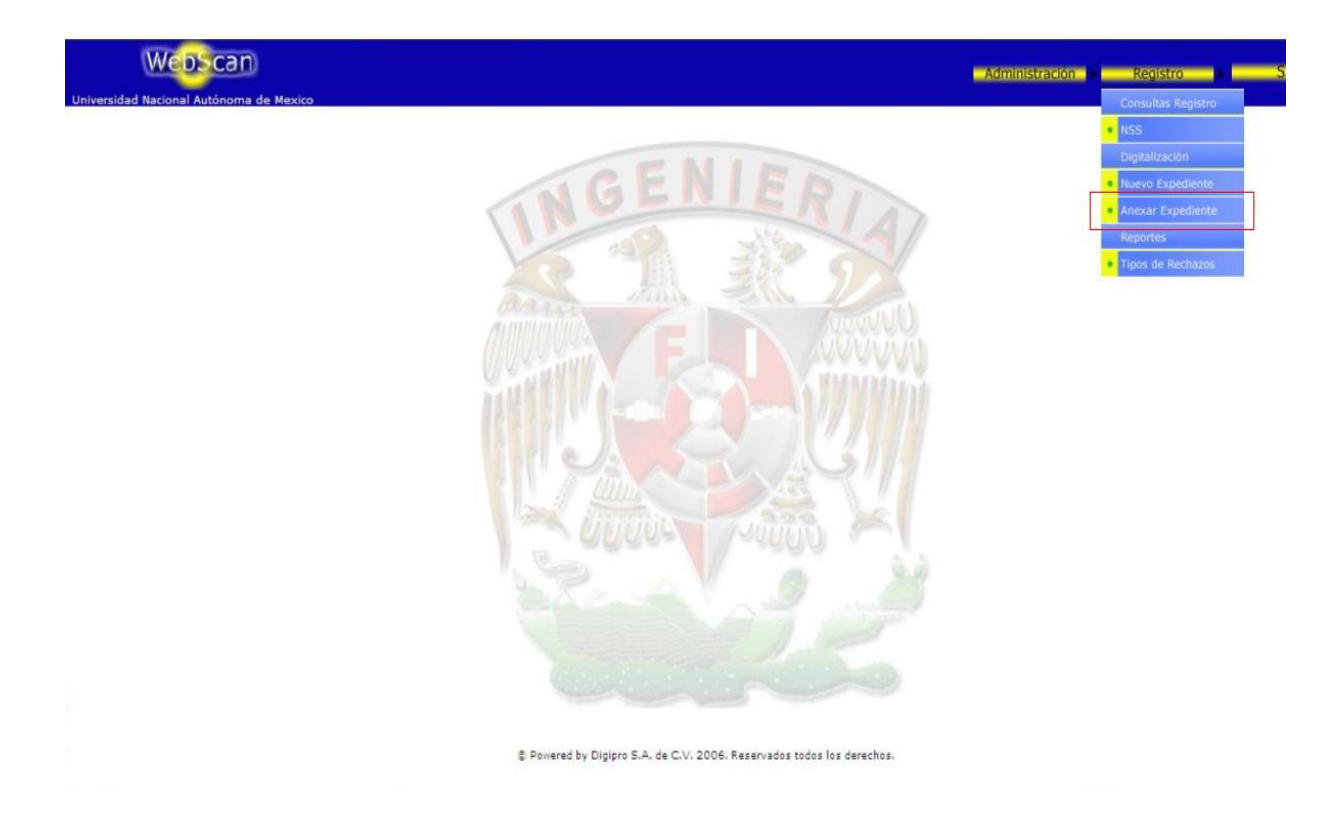

**Fig. 33 Anexar expediente.**

Se nos mostrara la pantalla de consulta donde ingresaremos el NSS al cual se le anexaran los nuevos documentos que vamos a digitalizar, como se muestra en Fig. 34.

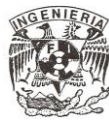

#### WebScan

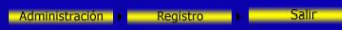

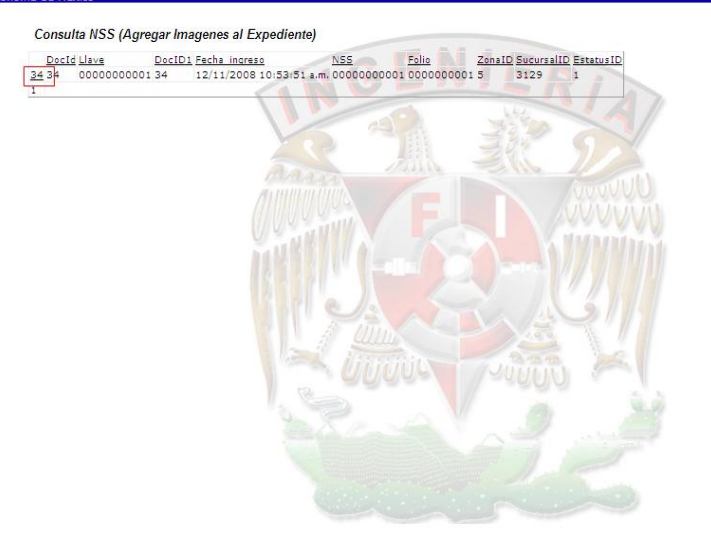

**Fig. 34 Consulta por NSS.**

Posteriormente, se nos mostrara una pantalla con una tabla que muestra el detalle del NSS que seleccionamos como: NSS, Folio, la Fecha en la cual se digitalizó (ingreso al sistema) entre otros, a continuación seleccionaremos el identificador (DocID) situado del lado izquierdo de la tabla como se muestra en Fig. 35.

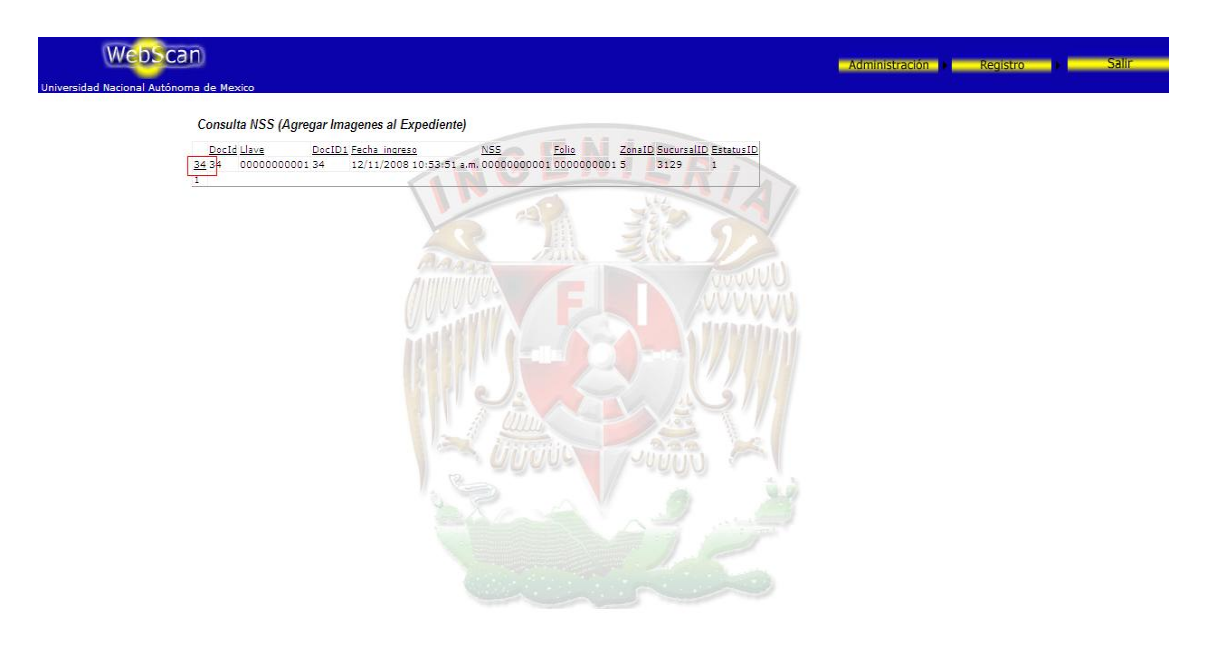

**Fig. 35 Resultado Consulta.**

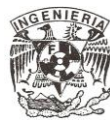

Se iniciara la solicitud de documentos que existen configurados para su digitalización como se muestra en la Fig. 36.

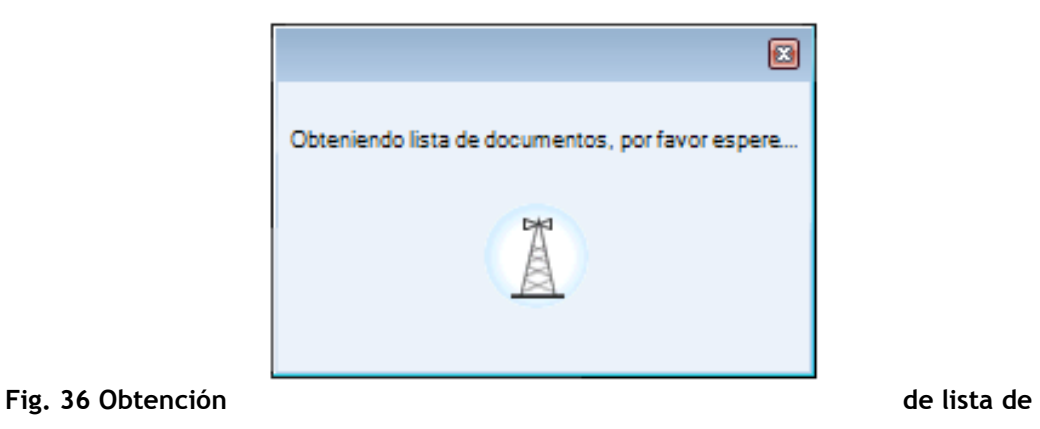

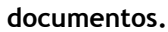

Posteriormente se debe tipificar los documentos digitalizados, los datos de cada documento, si es que tiene, se mostraran en el recuadro inferior donde se capturara el valor, así como se muestra en Fig. 37.

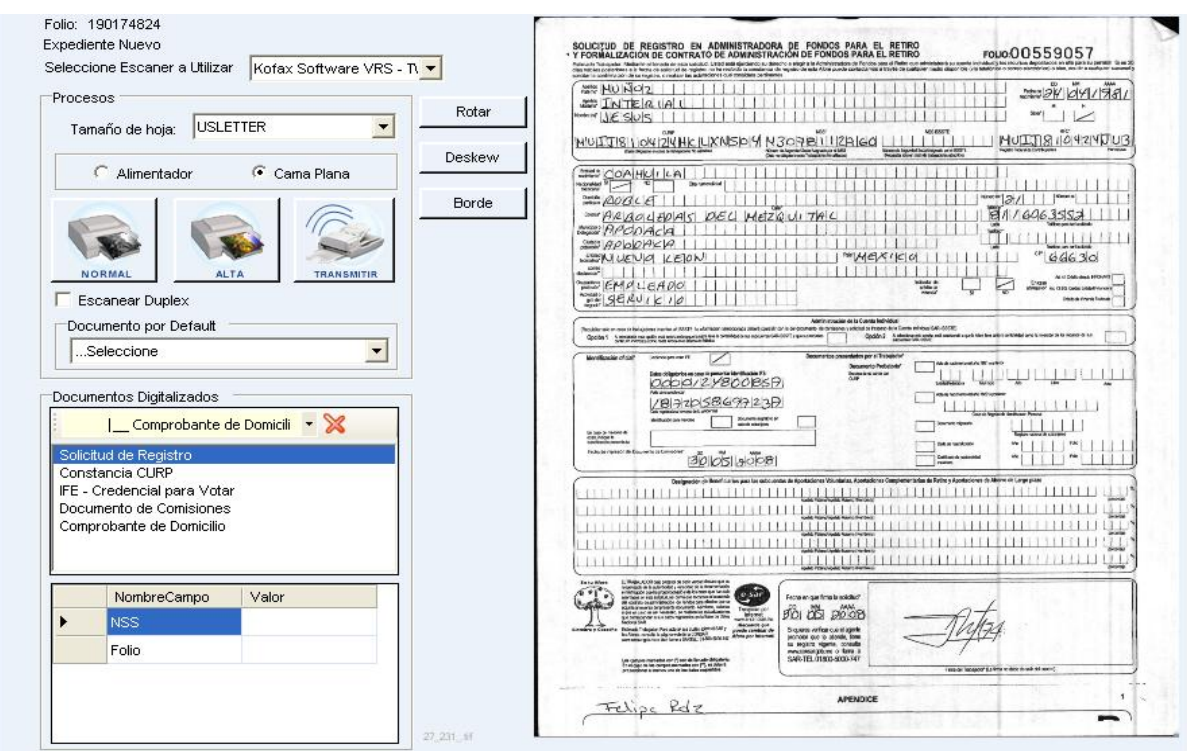

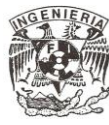

#### **Fig. 37 Captura de metadatos para el documento digitalizado**

En el modulo Anexar expediente no se podrá tipificar un documento con el tipo principal Solicitud de Registro, en caso de tipificar un documento con este atributo se mostrara un mensaje de aviso como se muestra en la Fig. 38.

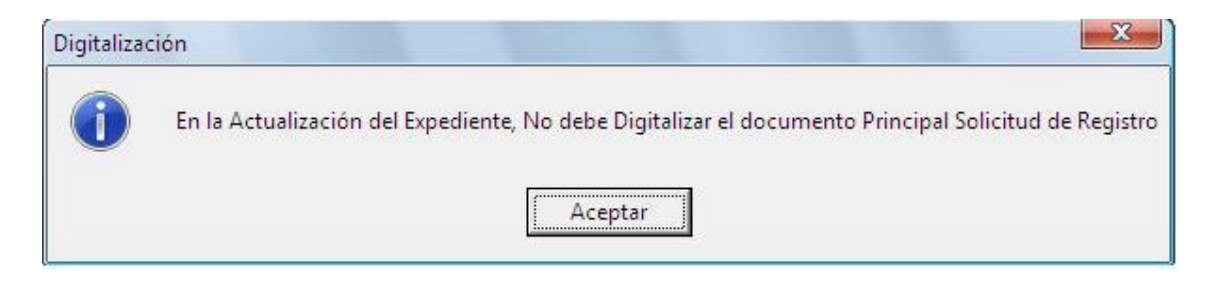

**Fig. 38 Mensaje de aviso en caso de tipificar documento con el tipo principal Solicitud de Registro** 

Finalizado el proceso de tipificación de documentos se inicia el envío de las imágenes presionando el botón transmitir y se mostrara un mensaje de confirmación como se muestra en Fig. 39.

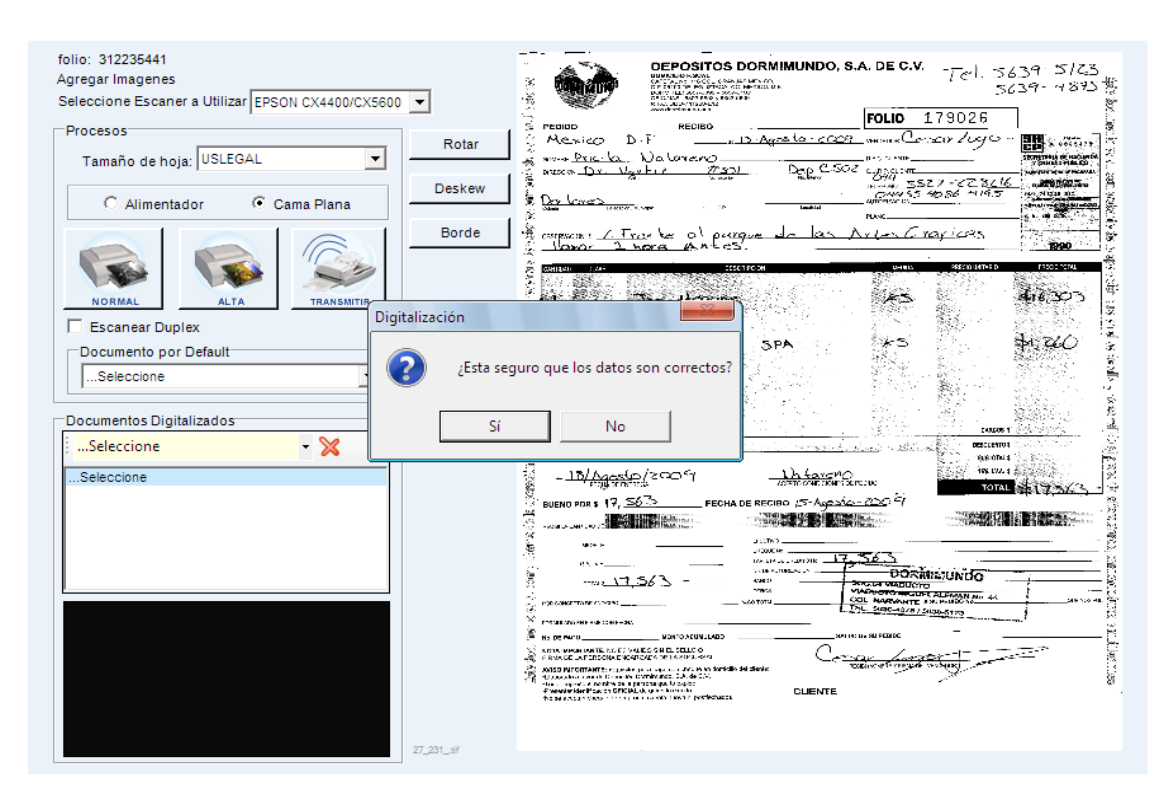

**Fig. 39 Envío de Imágenes.**

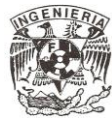

A continuación el sistema despliega una pantalla notificando el envío de las imágenes para su almacenamiento como se muestra en Fig. 40.

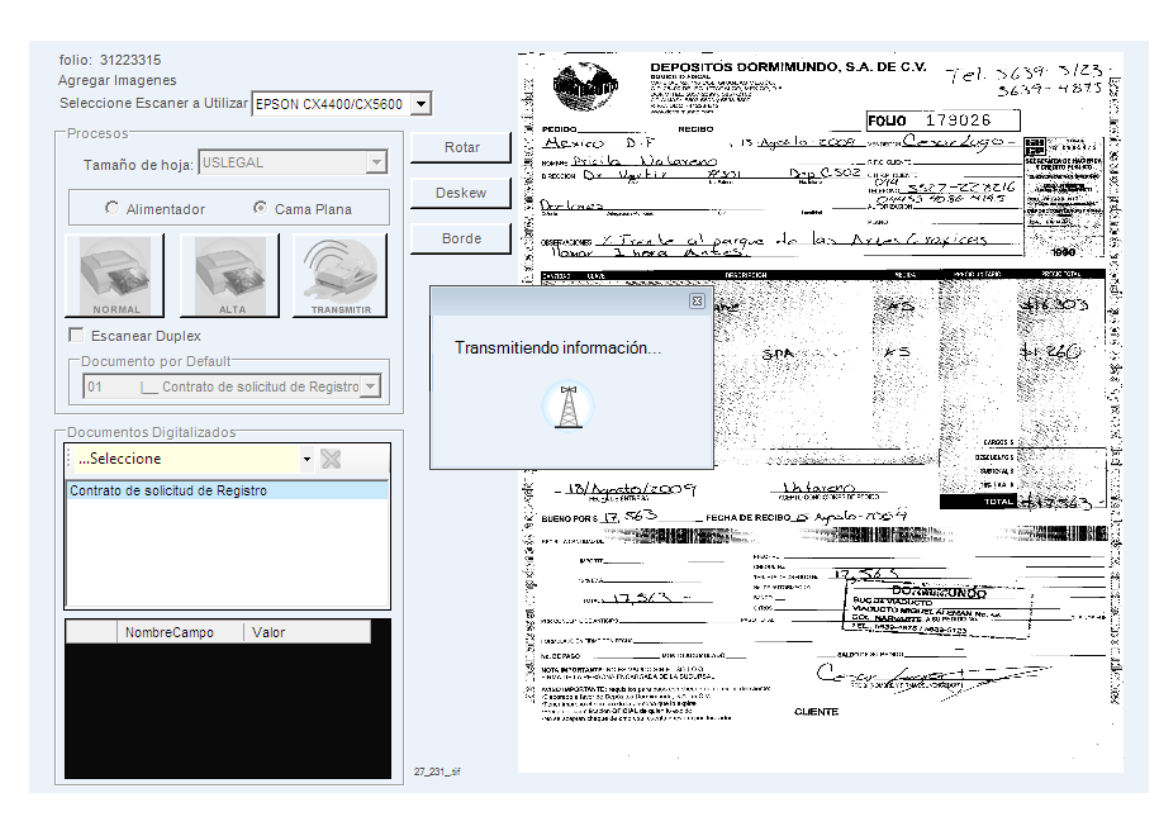

**Fig. 40 Notificación de Envío de Imágenes.**

Finalmente se mostrara un mensaje de aviso con el siguiente cuadro de dialogo donde se notifica el resultado del envió de las imágenes, tal como se observa en la Fig. 41.

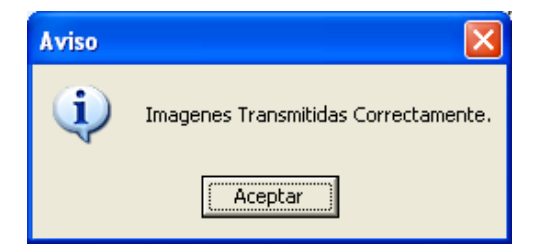

**Fig. 41 Aviso de transmisión de imágenes completo**

Una vez concluido este proceso, de manera inmediata podremos hacer una consulta de este expediente digital en la sección "Consultas"

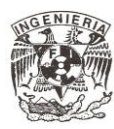